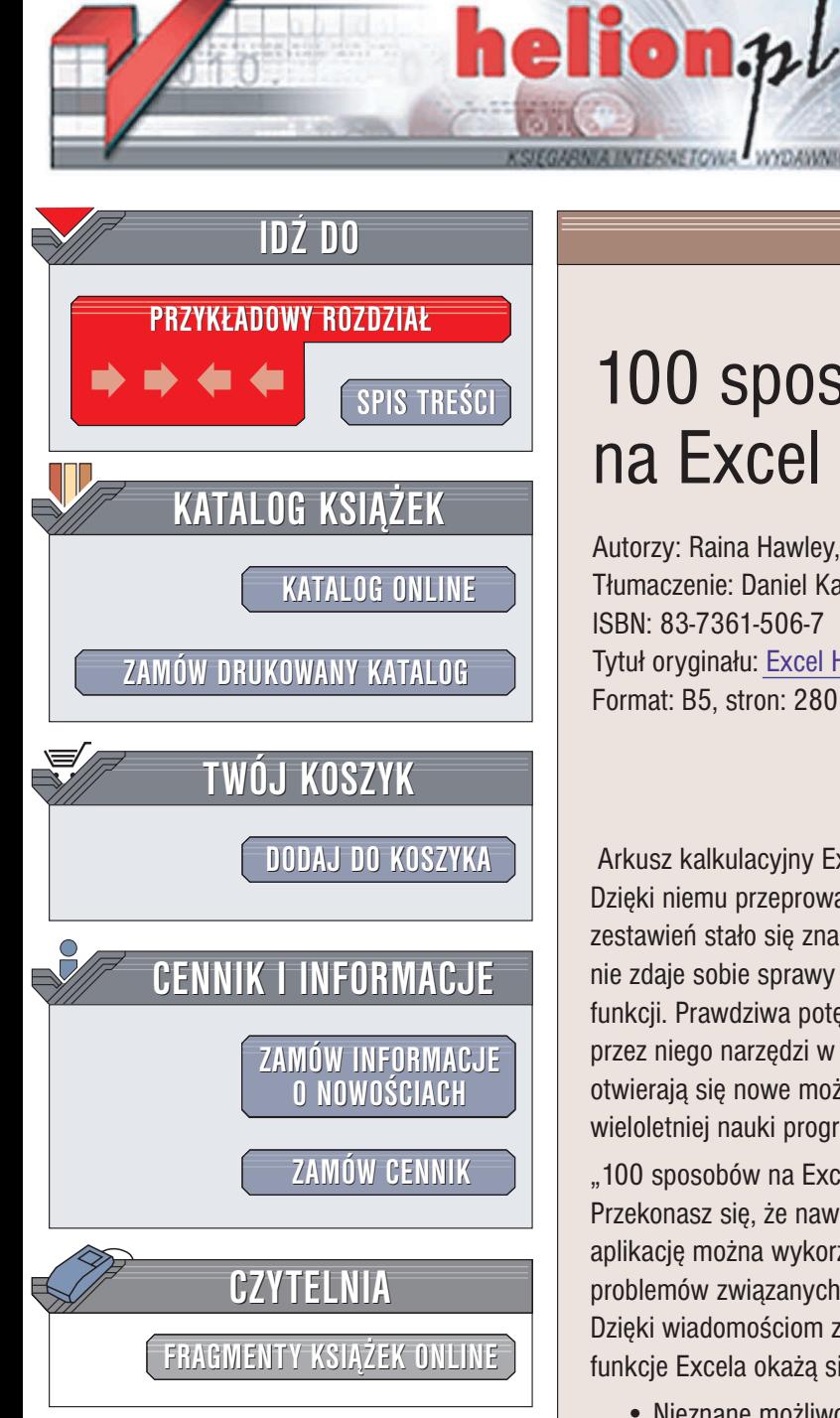

Wydawnictwo Helion ul. Chopina 6 44-100 Gliwice tel. (32)230-98-63 e-mail: [helion@helion.pl](mailto:helion@helion.pl)

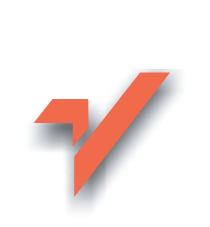

# 100 sposobów na Excel

Autorzy: Raina Hawley, David Hawley Tłumaczenie: Daniel Kaczmarek ISBN: 83-7361-506-7 Tytuł oryginału: [Excel Hacks](http://www.amazon.com/exec/obidos/ASIN/059600625X/helion-20) Format: B5, stron: 280

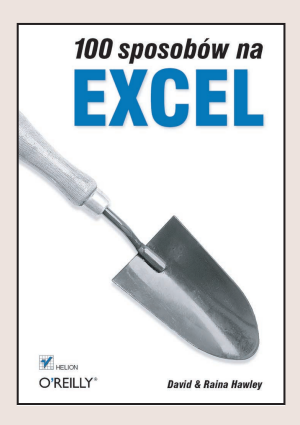

Arkusz kalkulacyjny Excel zrewolucjonizował sposób pracy ze zbiorami danych i liczb. Dziêki niemu przeprowadzanie analiz, prowadzenie bud¿etów i przygotowywanie zestawień stało się znacznie łatwiejsze. Nadal jednak wielu użytkowników programu nie zdaje sobie sprawy z ogromu jego możliwości i korzysta tylko z małej części jego funkcji. Prawdziwa potęga Excela ujawnia się dopiero po wykorzystaniu oferowanych przez niego narzędzi w niekonwencjonalny sposób. Dzięki temu przed użytkownikami otwieraja się nowe możliwości tworzenia efektywnych arkuszy bez konieczności wieloletniej nauki programu.

"100 sposobów na Excel" to zbiór porad, które pomogą Ci inaczej spojrzeć na Excel. Przekonasz się, że nawet najbardziej standardowe narzędzia oferowane przez tę aplikację można wykorzystać w inny sposób. Poznasz wiele praktycznych rozwiązań problemów zwiazanych z przetwarzaniem, prezentowaniem i analiza danych. Dzięki wiadomościom zawartym w tej książce nawet najbardziej zaawansowane funkcje Excela okażą się mało skomplikowane.

- Nieznane możliwości i funkcje arkuszy
- Blokowanie pól
- Definiowanie własnych widoków
- Odzyskiwanie danych z uszkodzonych arkuszy

- Sterowanie formatowaniem warunkowym
- Sortowanie według złożonych kryteriów
- Manipulowanie nazwami komórek
- Konwersja typów komórek
- Tabele przestawne

# Spis treści

<span id="page-1-0"></span>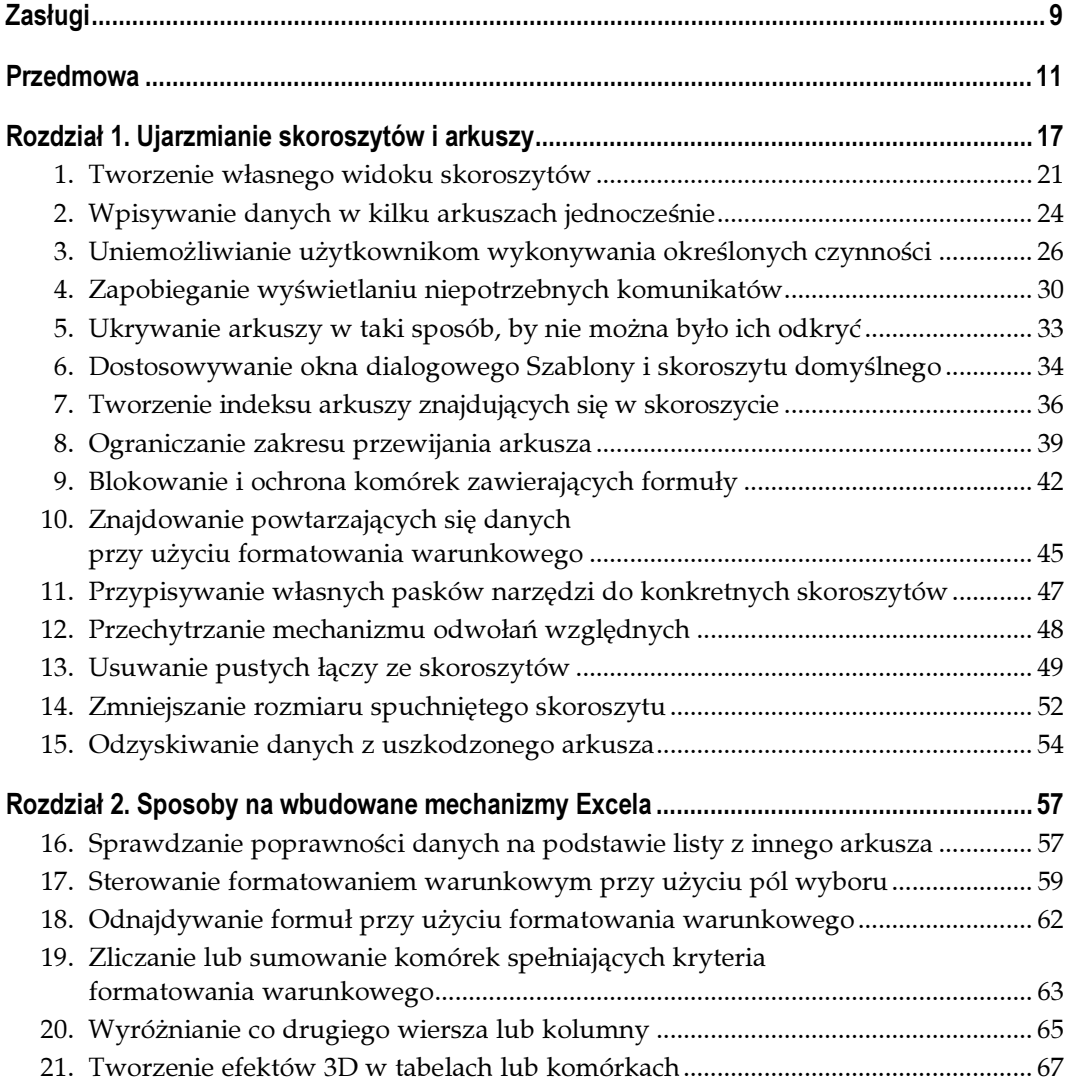

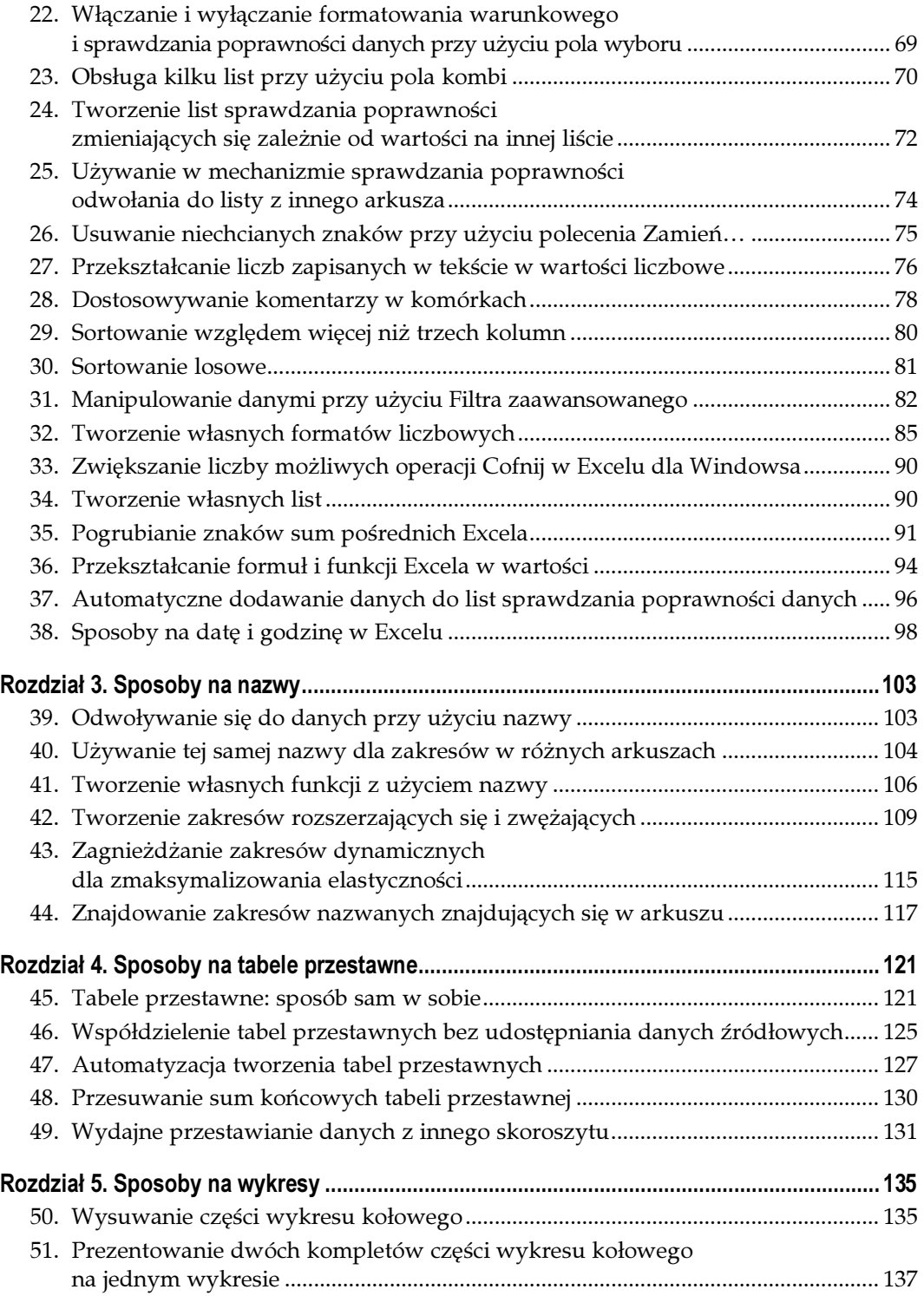

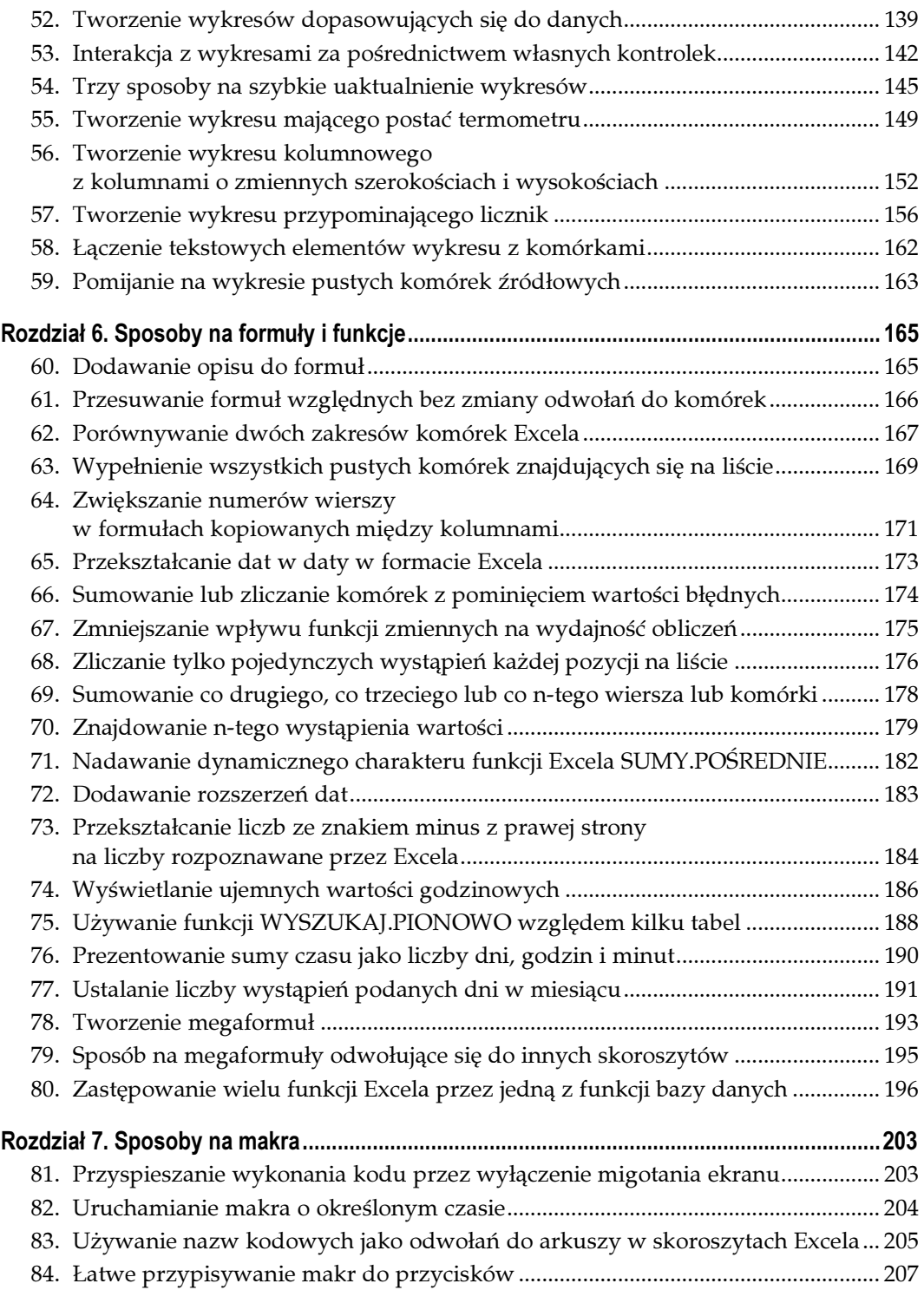

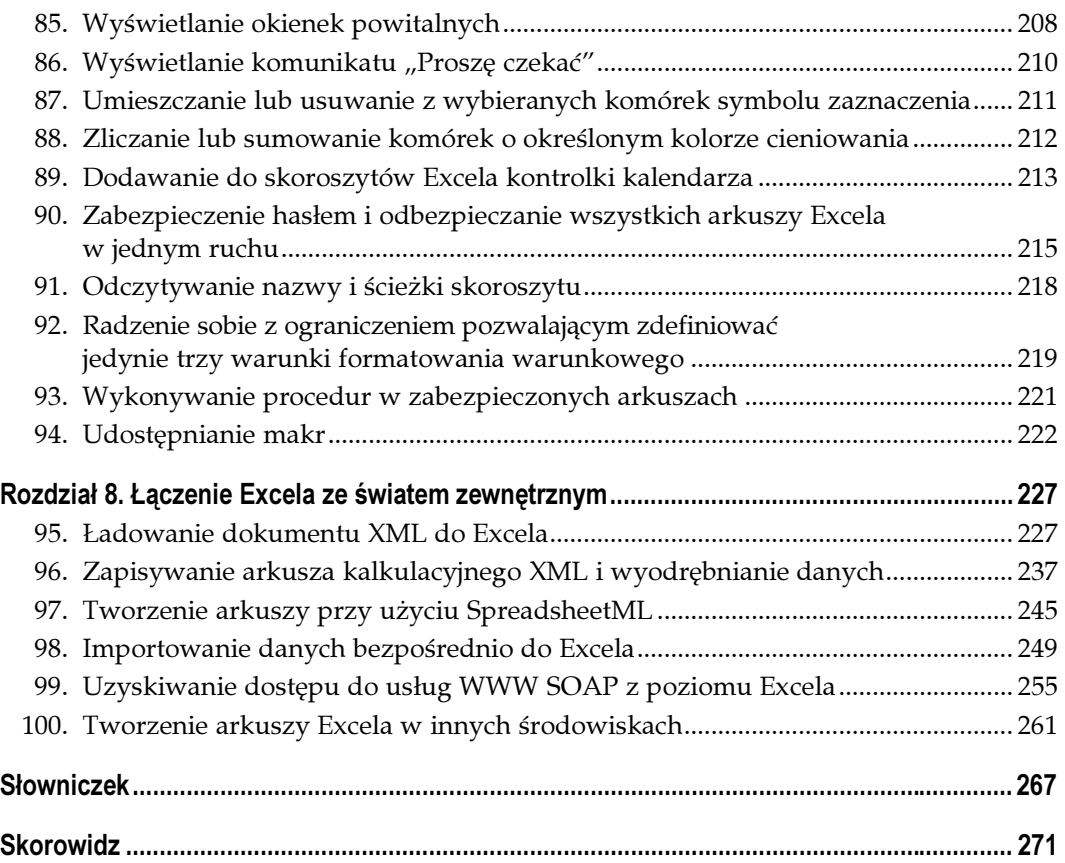

# Sposoby na wykresy Sposoby 50. – 59.

<span id="page-5-0"></span>Wykresy są najczęściej wykorzystywanym narzędziem Excela, dzięki któremu oprócz zwykłych obliczeń na arkuszu można umieszczać również graficzny obraz uzyskanych wyników. Możliwości wykresów dostępnych w Excelu niewątpliwie robią wrażenie, lecz stosunkowo często może zachodzić potrzeba wykraczania poza standardowe mechanizmy Kreatora wykresów — na przykład po to, by tworzyć wykresy reagujące na zmiany w ilości danych źródłowych lub po prostu w celu skorzystania, oprócz standardowych opcji Excela, również z jego dodatkowych możliwości. Dzięki sposobom przedstawionym w tym rozdziale możliwe będzie osiągnięcie tych i innych celów.

# SPOSÓB

# posób **Wysuwanie części wykresu kołowego**<br>50. wykresu kolowe deskaple podsiecje de grafoznej prezentecji dop

Wykresy kołowe doskonale nadają się do graficznej prezentacji danych, lecz czasami konieczne jest wyróżnienie części takiego wykresu. Oddzielenie jej od reszty wykresu kołowego przyciągnie uwagę użytkownika.

Domyślnie wszystkie części rozsuniętego wykresu kołowego są od siebie oddzielone na tę samą odległość. Jednak tylko kilkoma kliknięciami myszy możemy sprawić, by wysunięta była tylko jedna część wykresu.

W tym celu najpierw trzeba utworzyć standardowy wykres kołowy, podobny do wykresu na rysunku 5.1.

Następnie należy kliknąć na wykresie, po czym dwukrotnie, w dłuższym odstępnie czasu, kliknąć część wykresu, którą trzeba wysunąć. Fragment ten należy przeciągnąć, oddalając go od środka wykresu. W efekcie otrzymamy wykres podobny do widocznego na rysunku 5.2.

Wysunięcie tylko jednej części wykresu nie wpłynie w żaden sposób na pozostałe jego fragmenty. W razie potrzeby, wykonując tę samą operację można wysunąć pozostałe części wykresu. Przedstawione rozwiązanie działa również w przypadku trójwymiarowych wykresów kołowych (tzw. wykresów z efektem 3-W). Aby dodać do wykresu kołowego efekt 3-W, należy kliknąć na nim prawym przyciskiem myszy, wybrać pozycję Typ wykresu… i zaznaczyć ikonę wykresu kołowego z efektem 3-W.

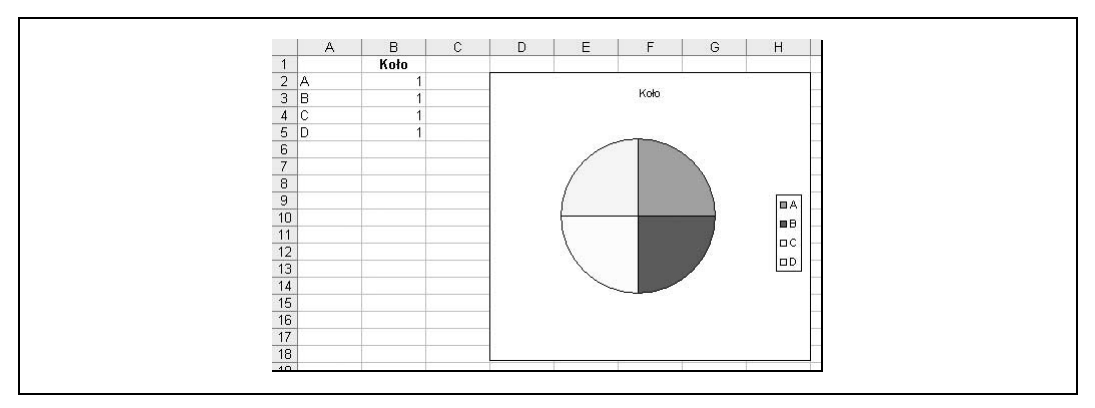

Rysunek 5.1. Standardowy wykres kołowy utworzony na podstawie danych z arkusza

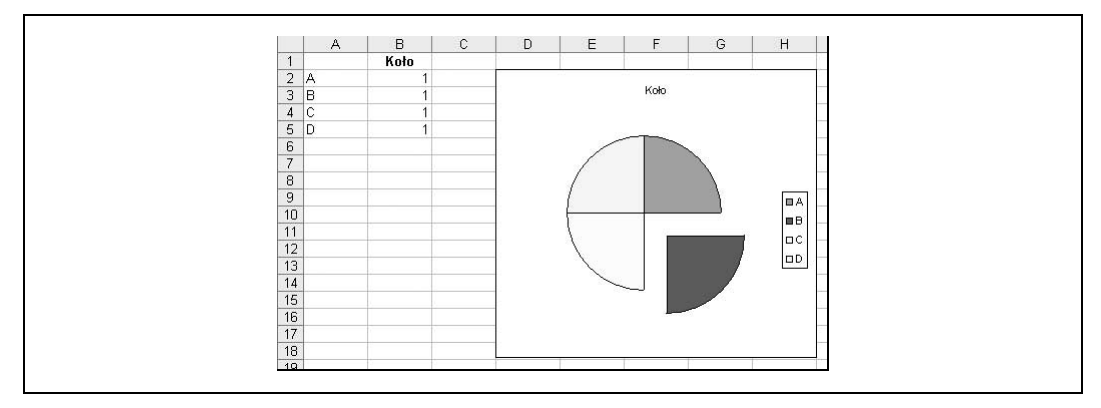

Rysunek 5.2. Standardowy wykres kołowy z wysuniętą jedną częścią

Jeśli wysunięte powinny zostać jednocześnie wszystkie części wykresu kołowego, wystarczy zaznaczyć cały wykres kliknięciem myszy i przeciągnąć go w kierunku od jego środka. Spowoduje to wysunięcie wszystkich części wykresu, co widać na rysunku 5.3. Im dalej od środka przeciągnięte zostaną części wykresu kołowego, tym mniejszy będzie ich rozmiar.

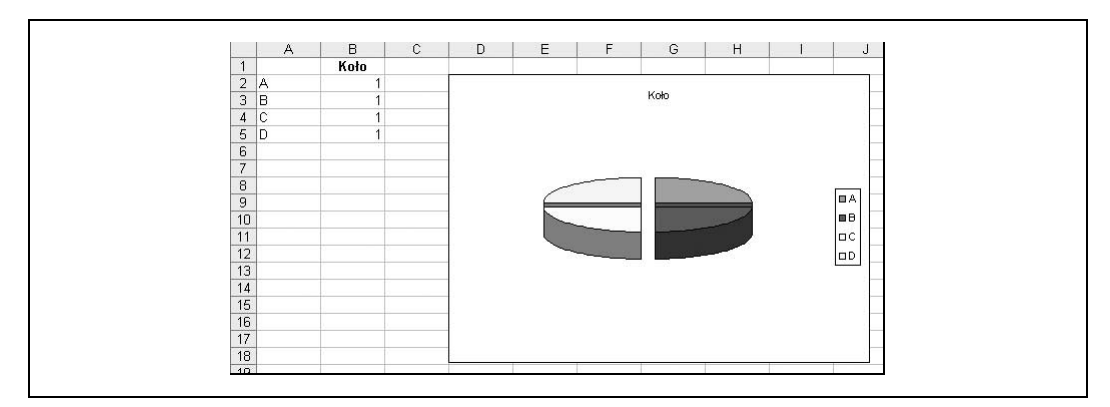

Rysunek 5.3. Wykres kołowy z efektem 3-W i rozsuniętymi częściami

Nic nie stoi na przeszkodzie, by z powrotem "skleić" wykres. W tym celu należy kliknąć wysuniętą część wykresu myszą i przeciągnąć go do środka.

— Andy Pope

### 51. Prezentowanie dwóch kompletów części wykresu kołowego na jednym wykresie

Większość użytkowników sądzi, że na wykresach kołowych można prezentować jedynie jeden zbiór wartości. W rzeczywistości możliwe jest jednak tworzenie wykresu kołowego prezentującego wartości z dwóch kolumn.

Dwie serie wartości, widoczne na oddzielnych osiach jednego wykresu to widok dość niecodzienny, lecz efekt wart jest zachodu. Aby przekonać się, jak to działa, utwórzmy najpierw standardowy wykres kołowy. W tym celu w komórkach B1:C5 należy wpisać jakieś dane, po czym zaznaczyć ten zakres i na pasku narzędzi kliknąć przycisk Kreator wykresów. W 1. kroku kreatora, w sekcji Typ wykresu należy zaznaczyć pierwszy wykres kołowy, po czym przejść przez kolejne kroki, wprowadzając konieczne zmiany. W kroku 4. należy upewnić się, że wykres zostanie umieszczony jako obiekt w bieżącym arkuszu.

Następnie należy zaznaczyć wykres kołowy, kliknąć na nim prawym przyciskiem myszy i wybrać polecenie Format→Dane źródłowe…→Serie, po czym kliknąć przycisk Dodaj w celu dodania kolejnej serii danych. W polu Nazwa należy wskazać komórkę D1, a w polu Wartości komórki D2:D5, po czym kliknąć OK. W efekcie wykres powinien prezentować się podobnie, jak na rysunku 5.4.

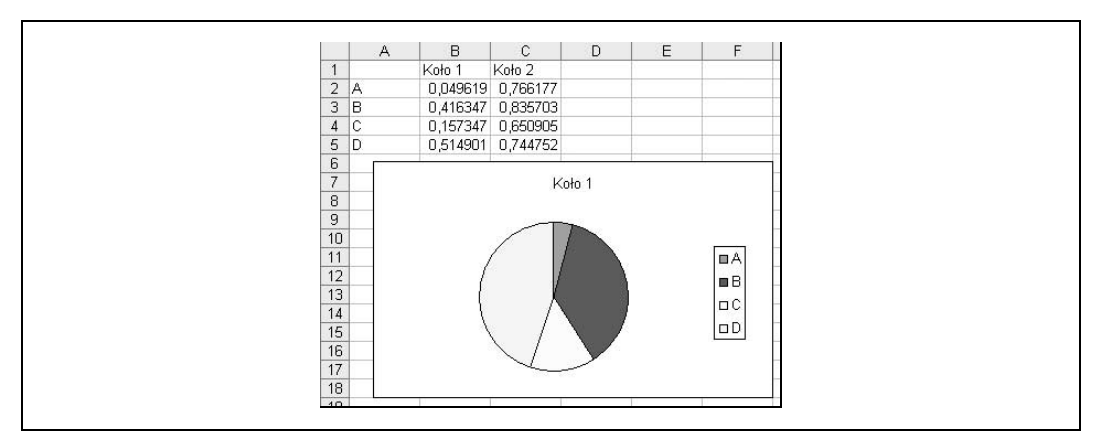

Rysunek 5.4. Wykres kołowy utworzony na podstawie danych z arkusza

Ponownie należy zaznaczyć wykres klikając na nim myszą, z menu podręcznego wybrać polecenie Formatuj serie danych…, wybrać zakładkę Oś i w sekcji Kreśl serie na zaznaczyć opcję Oś pomocnicza, po czym kliknąć OK. Na pierwszy rzut oka wykres nadal będzie wydawał się taki sam, lecz pod nim znajdować się będą nowe elementy.

Należy zaznaczyć wykres kołowy i trzymając wciśnięty lewy przycisk myszy przeciągnąć go w kierunku od środka, po czym zwolnić przycisk myszy. Spowoduje to zaistnienie pożądanego przez nas efektu rozsunięcia, widocznego na rysunku 5.5.

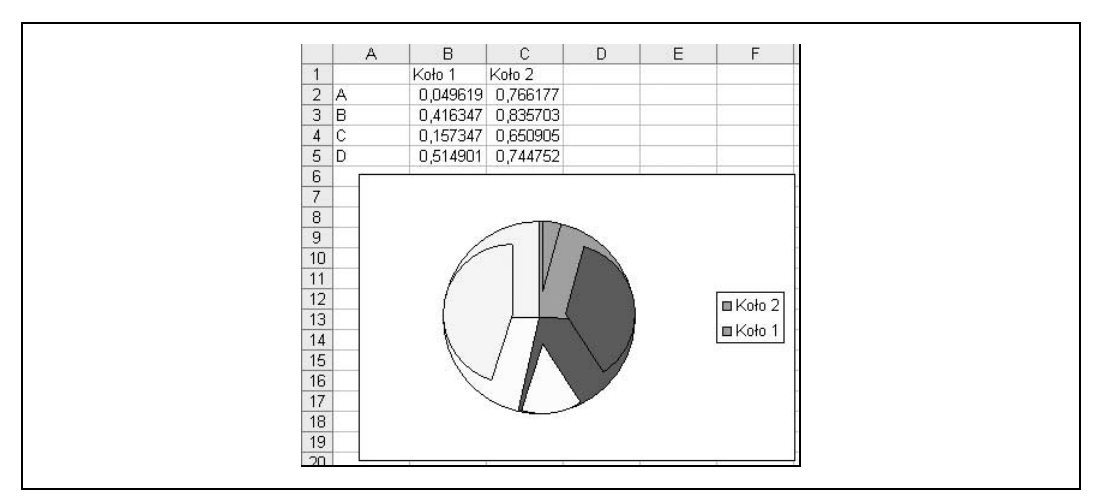

Rysunek 5.5. Wykres kołowy z rozsuniętymi częściami odłożonymi na osi pomocniczej

Rozsunięcie części wykresu kołowego nie tylko powoduje rozdzielenie dwóch jego osi i odkrycie drugiego wykresu, ale również prowadzi do zmniejszenia wykresu kreślonego na osi pomocniczej, dzięki czemu obydwa wykresy staną się widoczne.

Zaznaczajmy teraz po kolei każdą z części wykresu i przeciągnijmy je z powrotem do środka. W efekcie wykres powinien przybrać postać widoczną na rysunku 5.6. Pamiętajmy, że dwukrotne kliknięcie części wykresu z zachowaniem chwili odstępu między kliknięciami spowoduje jej zaznaczenie.

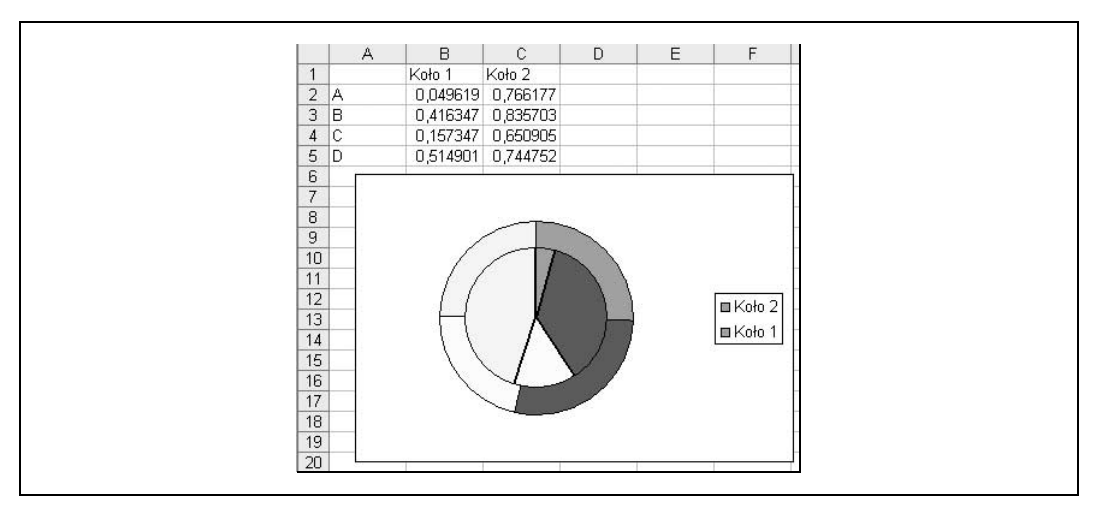

Rysunek 5.6. Ukończony wykres kołowy zawierający dwie części

Ponownie można złączyć ze sobą poszczególne części wykresu. Dzięki temu otrzymamy pełnowartościowy wykres kołowy z dwiema seriami danych, odłożonymi na oddzielnych osiach. Wykres można teraz odpowiednio pokolorować i sformatować.

— Andy Pope

#### SPOSÓB 52. Tworzenie wykresów dopasowujących się do danych

Wykresy automatycznie odzwierciedlają zmiany dokonane w już istniejących danych, nie reagują jednak na dopisanie w arkuszu nowych danych.

Jeżeli, zamiast odwołań do zakresów komórek, użyte zostaną dynamiczne zakresy nazwane, wykres będzie automatycznie uwzględniał nowe dane od chwili, gdy zostaną one dopisane w arkuszu. Aby sprawdzić, jak to działa, w pustym arkuszu wpiszmy najpierw jakieś dane w sposób przedstawiony na rysunku 5.7.

|                | A          | B               | C |
|----------------|------------|-----------------|---|
|                | Data       | Temperatura     |   |
| $\overline{2}$ | 2003-10-01 | 10              |   |
| 3              | 2003-10-02 | 12              |   |
| $\overline{4}$ | 2003-10-03 | 13              |   |
| 5              | 2003-10-04 | 13              |   |
| 6              | 2003-10-05 | 12              |   |
| $\overline{7}$ | 2003-10-06 | 14              |   |
| 8              | 2003-10-07 | 15 <sub>1</sub> |   |
| 9              | 2003-10-08 | 13              |   |
| 10             | 2003-10-09 | 12              |   |
| 11             | 2003-10-10 | 11              |   |
| 12             |            |                 |   |

Rysunek 5.7. Dane dla wykresu

Aby utworzyć wykres i sprawić, by był on dynamiczny, trzeba zdefiniować dwa zakresy nazwane. Pierwszy z tych zakresów zdefiniujemy dla etykiet danych (Data), drugi natomiast będzie obejmował rzeczywiste wartości (Temperatura).

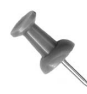

Metoda definiowania dynamicznego zakresu nazwanego została szczegółowo przedstawiona w punkcie "Tworzenie zakresów rozszerzających się i zwężających" [Sposób 42.].

Dla danych znajdujących się w kolumnie A trzeba utworzyć zakres dynamiczny o nazwie TYMCZ\_DATY. W tym celu należy wybrać polecenie Wstaw→Nazwa→Definiuj… i wpisać formułę:

```
=PRZESUNIECIE($A$1;1;0;ILE.NIEPUSTYCH($A:$A)-1;1)
```
Zwróćmy uwagę na liczbę -1, wpisaną zaraz za funkcją ILE.NIEPUSTYCH. Dzięki niemu zakres nazwany, obejmujący serię danych, nie będzie zawierał jej nagłówka.

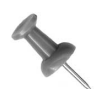

W przykładzie tym odwołujemy się do całej kolumny A przy użyciu argumentu \$A:\$A funkcji ILE.NIEPUSTYCH. We wcześniejszych wersjach Excela zaleca się, by ograniczyć ten zakres do znacznie mniejszej liczby komórek, unikając tym samym wykonywania niepotrzebnych obliczeń. Inaczej mówiąc, mogłoby dojść do sytuacji, że Excel musiałby niepotrzebnie przeszukiwać nawet tysiące prawdopodobnie pustych komórek. Niektóre funkcje Excela są na tyle inteligentne, by samodzielnie zidentyfikować komórki wypełnione (czyli zawierające dane), lecz inne tego nie potrafią. Na szczęście w nowszych wersjach Excela nie trzeba do tego przykładać aż tak dużej wagi, ponieważ obsługa dużych zakresów komórek została w nich usprawniona.

Następnie dla wartości temperatur znajdujących się w kolumnie B należy zdefiniować drugi zakres dynamiczny o nazwie TYMCZ WARTOŚCI, wpisując dla niego formułę:

 $=$ PRZESUNIĘCIE(\$B\$2;0;0;ILE.NIEPUSTYCH(\$B:\$B)-1;1)

Teraz możemy już utworzyć wykres bazujący na dynamicznych zakresach nazwanych, zdefiniowanych w celu zastąpienia nimi odwołań do komórek.

Najpierw należy zaznaczyć dane źródłowe (zakres \$A\$1:\$B\$11) i na pasku narzędzi Standardowy kliknąć ikonę Kreator wykresów. W 1. kroku kreatora należy wskazać pożądany typ wykresu (w naszym przykładzie zastosujemy wykres kolumnowy), po czym kliknąć przycisk Dalej. W następnym kroku wyświetlone zostaną dwie zakładki: Zakres danych i Serie. Nas interesować będzie ta druga. Na zakładce tej w polu Wartości należy usunąć znajdującą się w nim formułę i w jej miejsce wpisać formułę następującą:

=Arkusz1!TYMCZ\_WARTOŚCI

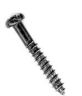

Bardzo ważne jest, by w formule stanowiącej odwołanie wpisać nazwę arkusza znajdującego się w skoroszycie. Jeśli jej zabraknie, w formułach nie będzie można wpisywać zakresu nazwanego.

Następnie trzeba usunąć formułę znajdującą się w polu Etykiety osi kategorii (X) i wpisać w jej miejsce:

=Arkusz1!TYMCZ\_DATY

W kolejnych krokach kreatora należy doprowadzić do końca proces tworzenia wykresu, wprowadzając w nich odpowiednie zmiany. Efekt powinien być podobny do przedstawionego na rysunku 5.8.

Za każdym razem, gdy w kolumnie A (Data) lub B (Temperatura) wprowadzone zostaną nowe dane, wykres utworzony w ten sposób automatycznie rozszerzy się o nowe wpisy.

#### Odkładanie na wykresie ostatnich n obserwacji

Kolejnym typem zakresu nazwanego, którego można użyć w celu tworzenia wykresów, jest zakres obejmujący jedynie 10 (lub inną dowolną liczbę) ostatnich wartości wchodzących w skład serii danych. Wypróbujmy to rozwiązanie na tych samych danych, których użyliśmy w pierwszej części tego sposobu.

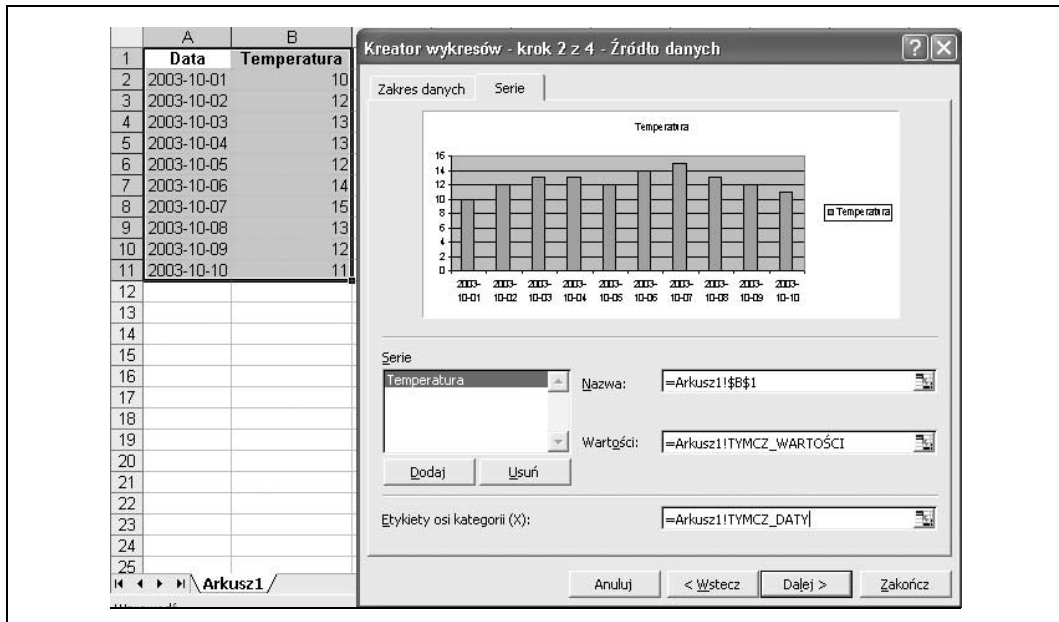

Rysunek 5.8. Dynamiczne zakresy nazwane zastępujące statyczne odwołania do zakresów komórek

Dla dat znajdujących się w kolumnie A należy utworzyć dynamiczny zakres o nazwie TYMCZ\_DATY\_10DNI, odwołujący się do zakresu danego formułą:

=PRZESUNIĘCIE(\$A\$1;ILE.NIEPUSTYCH(\$A:\$A)-10;0;10;1)

Dla temperatur znajdujących się w kolumnie B trzeba natomiast zdefiniować drugi zakres dynamiczny o nazwie TYMCZ WARTOŚCI 10DNI, odwołujący się do komórek wyznaczonych formułą:

```
=PRZESUNIĘCIE(Arkusz1!$A$1;ILE.NIEPUSTYCH(Arkusz1!$A:$A)-10;1;10;1)
```
Jeśli trzeba uwzględnić inną liczbę obserwacji, na przykład 20, należy zmienić ostatnią część formuły tak, by miała ona postać:

```
=PRZESUNIĘCIE(Arkusz1!$A$1;ILE.NIEPUSTYCH(Arkusz1!$A:$A)-20;1;20;1)
```
Dzięki użyciu dynamicznych zakresów nazwanych do budowy wykresów, użytkownik zagwarantuje im pełną elastyczność, a sam zaoszczędzi czas, jaki byłby potrzebny na dostosowywanie wykresu za każdym razem, gdy do serii danych byłyby dopisywane nowe obserwacje.

— Andy Pope

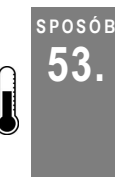

### <sup>POSÓB</sup> Interakcja z wykresami<br>53. lednośrodnietwom włos za pośrednictwem własnych kontrolek

Aby umożliwić pełną interaktywność wykresów, można użyć jednego lub więcej zakresów nazwanych oraz kontrolek dostępnych na pasku narzędzi Formularze: pasek przewijania lub lista rozwijana, dzięki którym użytkownik będzie mógł przeglądać interesujące go wartości.

Jak pokazaliśmy w poprzednim punkcie, elastyczność wykresów można zapewnić dzięki wykorzystaniu dynamicznych zakresów nazwanych. To jednak nie wszystko: dzięki zakresom tego typu można również tworzyć interfejsy sterujące zakresem danych wyświetlanych na wykresie. Wystarczy powiązać dynamiczne zakresy nazwane z własnymi kontrolkami, by za pośrednictwem tych ostatnich umożliwić użytkownikom dokonywanie zmian danych prezentowanych na wykresach, uaktualniając jednocześnie dane znajdujące się w arkuszu lub odwrotnie.

#### Używanie dynamicznego zakresu nazwanego połączonego z paskiem przewijania

W tym przykładzie utworzymy pasek przewijania i wykorzystamy go do prezentacji wartości zaobserwowanych w kolejnych miesiącach danego roku. Sam pasek posłuży do zmieniania liczby miesięcy, dla których odpowiednie wartości będą przedstawiane na wykresie. Wartość opisująca stan paska będzie uwzględniana w definicji zakresu dynamicznego, który z kolei będzie stanowił źródło danych dla wykresu.

Najpierw należy wpisać dane w sposób zaprezentowany na rysunku 5.9.

| $\overline{4}$ | Miesiąc    | Sprzedaż<br>produktu<br>w roku 2003 |
|----------------|------------|-------------------------------------|
| 5              | <b>STY</b> | 505                                 |
| 6              | LUT        | 943                                 |
| 7              | <b>MAR</b> | 500                                 |
| 8              | KWI        | 624                                 |
| 9              | MAJ        | 894                                 |
|                | $10$ CZE   | 612                                 |
| 11             | LIP        | 526                                 |
|                | $12$ SIE   | 629                                 |
|                | 13 WRZ     | 665                                 |
|                | 14 PAŹ     | 954                                 |
|                | $15$ LIS   | 893                                 |
|                | 16 GRU     | 954                                 |
| $\rightarrow$  |            |                                     |

Rysunek 5.9. Dane źródłowe dla wykresu dynamicznego połączonego z paskiem przewijania

W celu utworzenia dynamicznego zakresu nazwanego należy wybrać polecenie Wstaw $\rightarrow$ Nazwa→Definiuj... i nadać mu nazwę OKRES SPRZEDAŻY, a w polu Odwołuje się do: wpisać formułę:

```
=PRZESUNIĘCIE($B$5;0;0;$C$5;1)
```
W funkcji PRZESUNIĘCIE użyto odwołania do komórki \$C\$5 określającej rozmiar zakresu OKRES SPRZEDAŻY. Będzie się on rozszerzał i zwężał, stosownie do zmian wartości w komórce. Inaczej mówiąc, wpisanie w komórce \$C\$5 liczby 5 spowoduje, że zakres będzie obejmował komórki B5:B10.

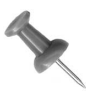

Jeśli użytkownik nie powinien widzieć komórki C5, można posunąć się krok dalej i ukryć jej zawartość. W tym celu należy kliknąć w niej prawym przyciskiem myszy, i wybrać polecenie Formatuj komórki…→Liczby→ Niestandardowe, jako format wartości wpisać ; ; ; i kliknąć OK.

Następnie należy utworzyć wykres — najlepiej do naszych celów nada się wykres liniowy lub kolumnowy. W 2. kroku Kreatora wykresów na zakładce Serie, w polu Wartości: trzeba wpisać formułę =<Skoroszyt.xls>! OKRES\_SPRZEDAŻY. Dzięki niej nasz wykres będzie miał charakter dynamiczny.

Po utworzeniu wykresu trzeba będzie wstawić w nim pasek przewijania dostępny na pasku narzędzi Formularze. Najprościej będzie kliknąć prawym przyciskiem myszy na błękitnym obszarze u góry ekranu (tak zwanym obszarze pasków narzędzi) i wybrać w menu pozycję Formularze. Spowoduje to pojawienie się potrzebnego nam paska narzędzi na ekranie.

Na pasku narzędzi Formularze należy kliknięciem zaznaczyć ikonę paska przewijania. Po wstawieniu go w arkuszu należy go zaznaczyć i przesunąć na wykres, po czym kliknąć na nim prawym przyciskiem myszy. Z menu trzeba wybrać pozycję Formatuj formant…, jako Wartość minimalną wpisać 1, jako Wartość maksymalną podać 12, a jako Łącze komórki wskazać \$C\$5. W efekcie otrzymamy wykres podobny do widocznego na rysunku 5.10.

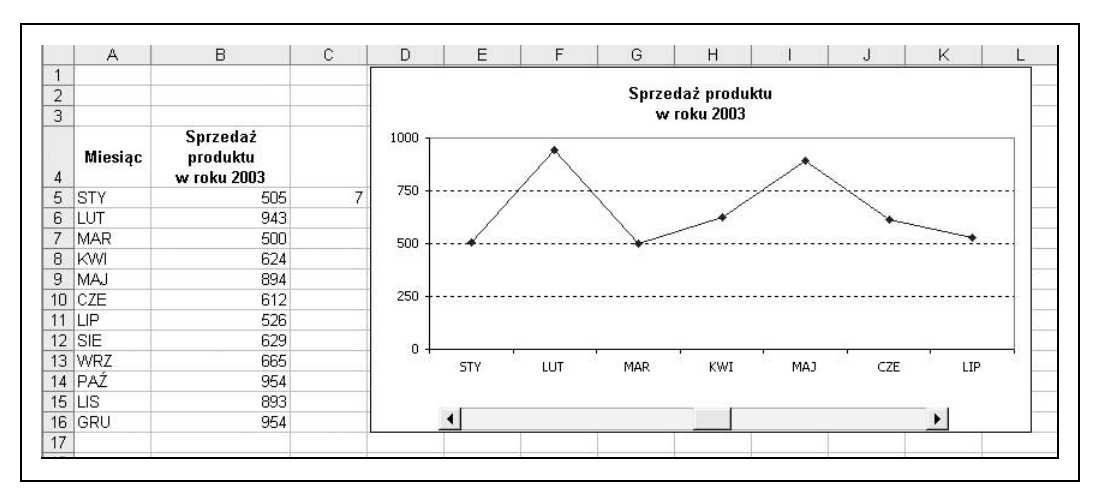

Rysunek 5.10. Wykres dynamiczny połączony z paskiem przewijania

#### Używanie dynamicznego zakresu nazwanego połączonego z listą rozwijaną

Kolejny sposób polega na połączeniu zakresu nazwanego z listą rozwijaną. Dla wpisanych danych źródłowych zdefiniujemy zakres dynamiczny, który będzie źródłem danych dla wykresu. Zakres ten zostanie podłączony do listy rozwijanej, za pośrednictwem której będzie można wyświetlać oceny z testów otrzymane przez konkretnego studenta wybranego z całej grupy studenckiej. Na liście rozwijanej będzie można wybrać imię studenta, którego oceny zostaną przedstawione na wykresie.

W komórce B12 należy wpisać formułę = **ŚREDNIA (B6: B11)**, po czym skopiować ją do następnych komórek, aż do F12, jak przedstawiono na rysunku 5.11.

|                | A          | B  | C  | D  | E  | F                                                 |  |
|----------------|------------|----|----|----|----|---------------------------------------------------|--|
|                |            |    |    |    |    |                                                   |  |
| $\bigcap$<br>∠ |            |    |    |    |    |                                                   |  |
| 3              |            |    |    |    |    |                                                   |  |
| 4              |            |    |    |    |    |                                                   |  |
| 5              |            |    |    |    |    | Egzamin A Egzamin B Egzamin C Egzamin D Egzamin E |  |
| 6              | Andrzej    | 54 | 89 | 90 | 74 | 56                                                |  |
| $7^{\circ}$    | Bernard    | 48 | 72 | 67 | 85 | 47                                                |  |
| 8              | Jacek      | 44 | 39 | 43 | 68 | 45                                                |  |
|                | 9 Dawid    | 81 | 93 | 42 | 47 | 64                                                |  |
|                | 10 Edward  | 37 | 58 | 62 | 67 | 72                                                |  |
|                | 11 Franek  | 46 | 69 | 55 | 41 | 57                                                |  |
|                | 12 Srednia | 52 | 70 | 60 | 64 | 57                                                |  |
| 13             |            |    |    |    |    |                                                   |  |

Rysunek 5.11. Dane źródłowe dla wykresu dynamicznego połączonego z listą rozwijaną

W celu utworzenia zakresu dynamicznego, należy wybrać polecenie *Wstaw→Nazwa→* Definiuj... i nadać mu nazwę STUDENCI, natomiast w polu Odwołuje się do: wpisać formułę:

 $=$ PRZESUNIECIE(\$A\$5;\$G\$6;1;1;5)

Następnie trzeba zdefiniować drugi zakres dynamiczny noszący nazwę IMIONA STUDE  $\rightarrow$ NTÓW i w polu *Odwołuje się do:* wpisać formułę:

```
=PRZESUNIĘCIE($A$5;$G$6;0;1;1)
```
Odwołanie do komórki \$G\$6 użyte w formułach posłuży do wyznaczania rozmiaru zakresów STUDENCI i IMIONA\_STUDENTÓW: będą się one rozszerzać lub zwężać stosownie do zmian wartości w komórce \$G\$6.

W kolejnym kroku należy utworzyć wykres kolumnowy grupowany, bazujący na danych z komórek A11: F12. W kroku 2. Kreatora wykresów należy wybrać zakładkę Serie i w miejsce znajdującej się w polu Wartości: formuły dla pierwszej serii danych (Franek) należy wpisać =<Skoroszyt.xls>!STUDENCI. W polu Nazwa: trzeba natomiast wpisać =<Skoroszyt.xls>!IMIONA\_STUDENTÓW.

Teraz należy wstawić pole kombi z paska narzędzi Formularze. Pole to trzeba kliknąć prawym przyciskiem myszy, wybrać polecenie Formatuj formant…→Formant i w polu Zakres wejściowy wpisać \$A\$6: \$A\$11, a jako *Łącze komórki* podać \$G\$6.

Na koniec w pustej komórce, na przykład B4, należy wstawić funkcję ZŁĄCZ.TEKSTY zdefiniowaną następująco:

=ZŁĄCZ.TEKSTY("Wyniki testów studenta o imieniu ";INDEKS(A6:A11;G6))

Kliknięcie na przycisku strzałki w dół pola kombi widocznego na rysunku 5.12 umożliwi zmianę imienia studenta i wyświetlenie osiągniętych przez niego wyników.

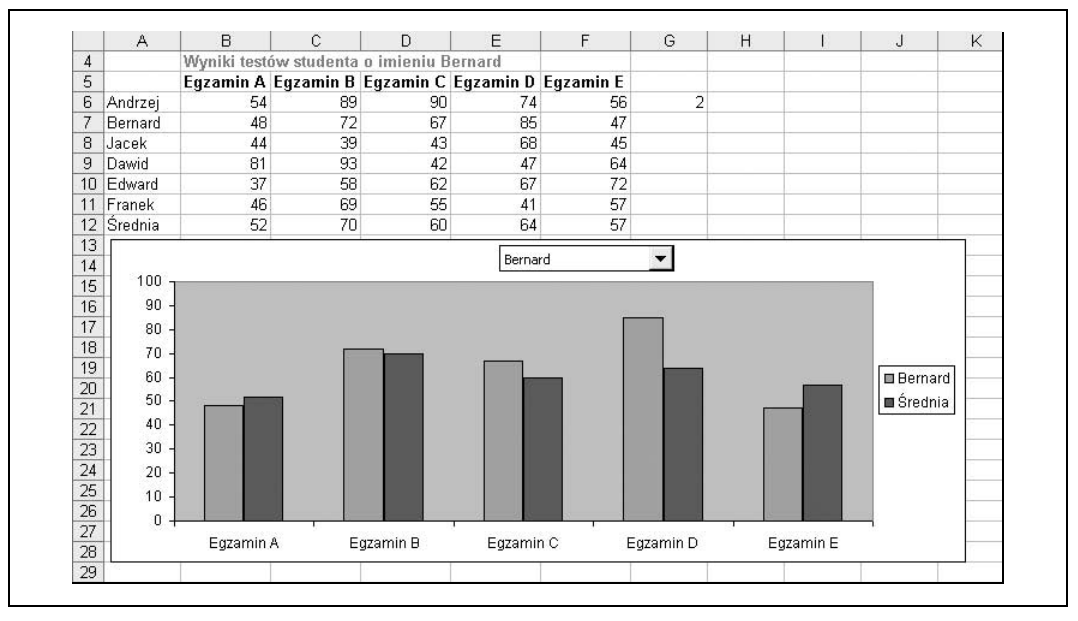

Rysunek 5.12. Ukończony wykres dynamiczny połączony z listą rozwijaną

— Andy Pope

SPOSÓB

## 54. Trzy sposoby na szybkie uaktualnienie wykresów

Tworzenie nowych wykresów jest dziecinnie proste, lecz uaktualnianie ich w taki sposób, by uwzględniały nowe okoliczności, może być nie lada wyzwaniem. Liczbę czynności mających na celu wprowadzenie odpowiednich zmian w danych źródłowych dla wykresu można zmniejszyć na kilka sposobów.

### Użycie techniki "przeciągnij i upuść"

W celu dodania nowych danych do już zdefiniowanej serii danych lub utworzenia zupełnie nowej serii, wystarczy przeciągnąć i upuścić odpowiednie dane na wykres. Excel najpierw sam podejmie decyzję o tym, jak nowe dane zostaną potraktowane — może się więc zdarzyć, że dane mające stanowić nową serię zostaną dołączone do serii już istniejącej. Można jednak wymóc na Excelu, by wyświetlił okno dialogowe, w którym będzie można wskazać odpowiedni sposób postępowania.

Na początek wpiszmy jakieś dane w sposób przedstawiony na rysunku 5.13.

Korzystając z Kreatora wykresów należy utworzyć wykres kolumnowy grupowany, prezentujący dane tylko z komórek \$A\$1:\$D\$5. Wykres ten powinien się prezentować tak, jak na rysunku 5.14.

|                |          | R    | С    | n    |
|----------------|----------|------|------|------|
|                |          | 2001 | 2002 | 2003 |
| $\overline{2}$ | Styczeń  | 7.43 |      | З    |
| 3              | Luty     |      |      |      |
|                | Marzec   | 21,3 |      |      |
| 5              | Kwiecień | 11,6 |      | 9    |
| หิ             | Maj      | 10   |      |      |

Rysunek 5.13. Dane źródłowe dla wykresu kolumnowego grupowanego

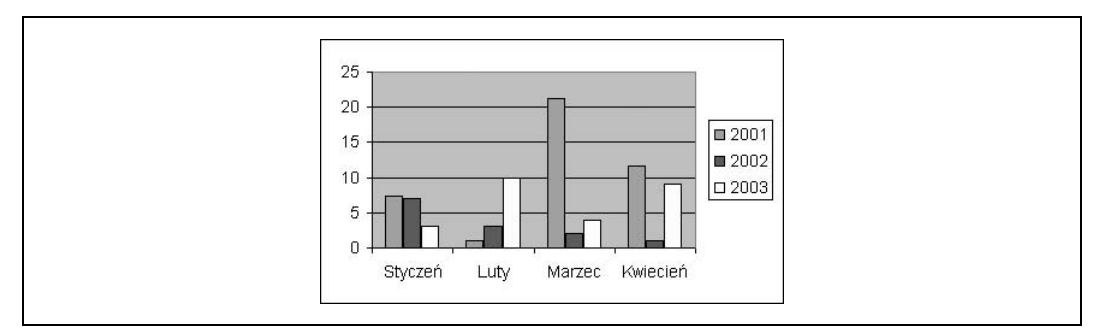

Rysunek 5.14. Wykres kolumnowy grupowany, prezentujący dane tylko z komórek A1:D5

Następnie trzeba zaznaczyć zakres A6:D6, kliknąć prawym przyciskiem myszy na jego obramowaniu i nie zwalniając przycisku, przeciągnąć go na wykres. Po zwolnieniu przycisku myszy wyświetlone zostanie okno dialogowe Wklejanie specjalne, widoczne na rysunku 5.15.

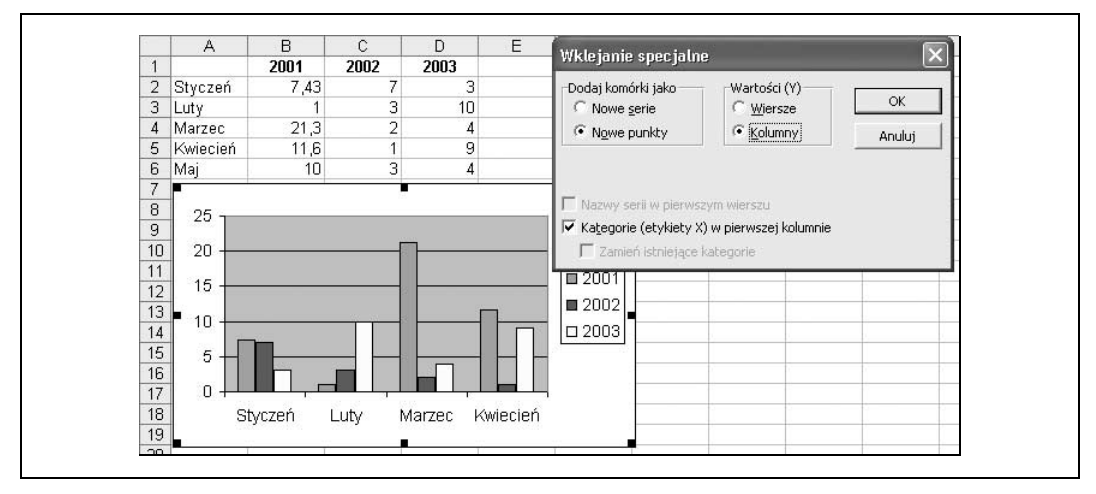

Rysunek 5.15. Wykres kolumnowy grupowany oraz wyświetlone dla niego okno dialogowe Wklejanie specjalne

W oknie tym należy zaznaczyć opcję Kolumny i kliknąć OK. Spowoduje to dodanie do wykresu serii danych majowych, a sam wykres przyjmie postać widoczną na rysunku 5.16.

W oknie dialogowym znajdują się niemal wszystkie opcje potrzebne do użycia tego sprytnego rozwiązania.

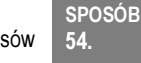

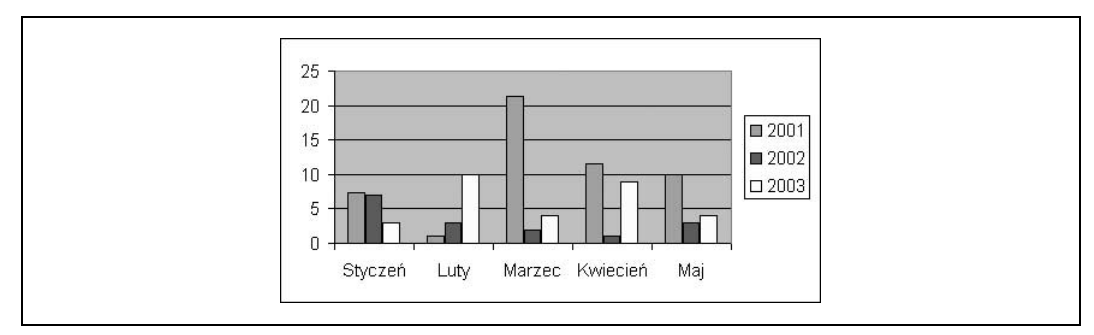

Rysunek 5.16. Wykres kolumnowy grupowany z dodaną serią danych majowych

#### Używanie paska formuł

Wykresy można również uaktualniać posługując się paskiem formuł. Po zaznaczeniu wykresu i kliknięciu znajdującej się na nim serii danych, na pasku formuł wyświetlona zostanie formuła stanowiąca definicję serii.

Formuła ta, zawierająca funkcję SERIE, zawiera cztery argumenty. Jedynie wykres bąbelkowy wymaga podania piątego argumentu określającego [Rozmiar].

Składnia (albo struktura) funkcji SERIE jest następująca:

=SERIE([Nazwa];[Wartości X];[Wartości Y];[Kolejność rysowania])

Zatem funkcja SERIE może być zdefiniowana tak, jak przedstawiono na rysunku 5.17:

=SERIE(Arkusz1!\$B\$1;Arkusz1!\$A\$2:\$A\$5;Arkusz1!\$B\$2:\$B\$5;1)

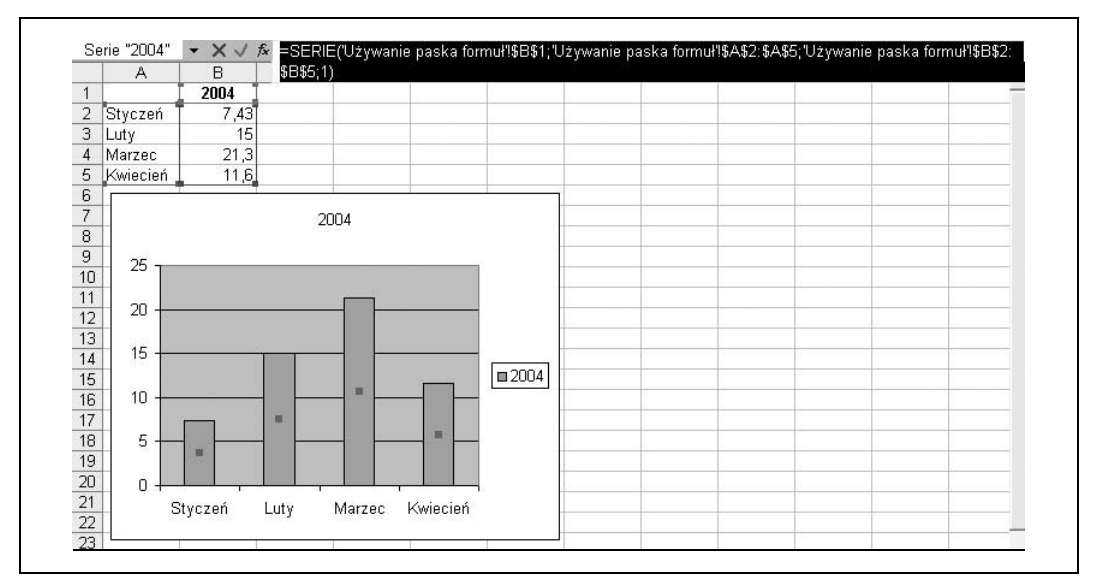

Rysunek 5.17. Wykres kolumnowy grupowany z wyróżnioną zawartością paska formuł

Przeanalizujmy formułę podświetloną na rysunku 5.17. Pierwsza część odwołania 'Używanie paska formuł'!\$B\$1 dotyczy nazwy, albo inaczej mówiąc tytułu wykresu, którym jest rok 2004. Druga część tego odwołania, mająca postać 'Używanie paska formuł'!\$A\$2:\$A\$5, dotyczy wartości na osi X, czyli w naszym przypadku nazw miesięcy. Trzecia część odwołania, 'Używanie paska formuł'!\$B\$2:\$B\$5, wskazuje wartości na osi Y, czyli liczby 7, 43, 15, 21, 3 i 11, 6. Natomiast ostatnia część formuły, czyli liczba 1, definiuje kolejność rysowania albo kolejność serii. Na naszym wykresie występuje tylko jedna seria, więc może ona przyjąć tylko wartość 1. Gdyby w danych występowało więcej serii, pierwsza z nich przyjmowałaby wartość 1, druga wartość 2 i tak dalej.

Aby uwidocznić zmiany na wykresie, wystarczy w pasku formuł zmienić odwołania do komórek.

Oprócz używania odwołań do komórek, wykresy można zmieniać wpisując również konkretne wartości — tak zwane stałe tablicowe (więcej informacji na ich temat można znaleźć w pomocy Excela pod hasłem Formuły i stałe tablicowe — informacje). Aby spełniły one swoją rolę, wartości na osiach X i Y trzeba otoczyć nawiasami klamrowymi ({}), jak w poniższej formule:

=SERIE("Mój wykres";{"A";"B";"C";"D"};{1;2;3;4};1)

W przytoczonej wcześniej formule SERIE A, B, C i D byłyby wartościami osi X, a 1, 2, 3 i 4 byłyby odpowiadającymi im wartościami na osi Y.

Stosując przedstawiony sposób, można tworzyć lub uaktualniać wykresy, nie wpisując danych w komórkach.

#### Przeciąganie obszaru zaznaczenia

Jeżeli dane wykresu zawierają ciągłe odwołania do komórek, w łatwy sposób można wydłużyć lub skrócić serię danych przeciągając obszar zaznaczenia do odpowiedniego miejsca. Najpierw należy kliknąć dwukrotnie, z krótką przerwą między kliknięciami, serię danych, którą trzeba wydłużyć lub skrócić. Po jej dwukrotnym kliknięciu wokół serii danych (lub w jej środku, jeśli wykres jest wykresem liniowym) pojawi się jeden lub więcej czarnych kwadracików — tak zwanych uchwytów. Teraz wystarczy już tylko kliknąć kwadracik i przeciągnąć obszar zaznaczenia w odpowiednim kierunku, co przedstawiono na rysunku 5.18.

Po wydłużeniu lub skróceniu serii danych, widocznym na rysunku 5.19, oryginalne dane źródłowe oraz etykiety osi (jeżeli tylko jest zdefiniowana jako Automatyczna) również zmienią się zgodnie z dokonaną modyfikacją.

Rozwiązanie to doskonale nadaje się do przeprowadzania testów, gdy istnieje potrzeba sprawdzenia wyników w poszczególnych zestawach danych.

— Andy Pope

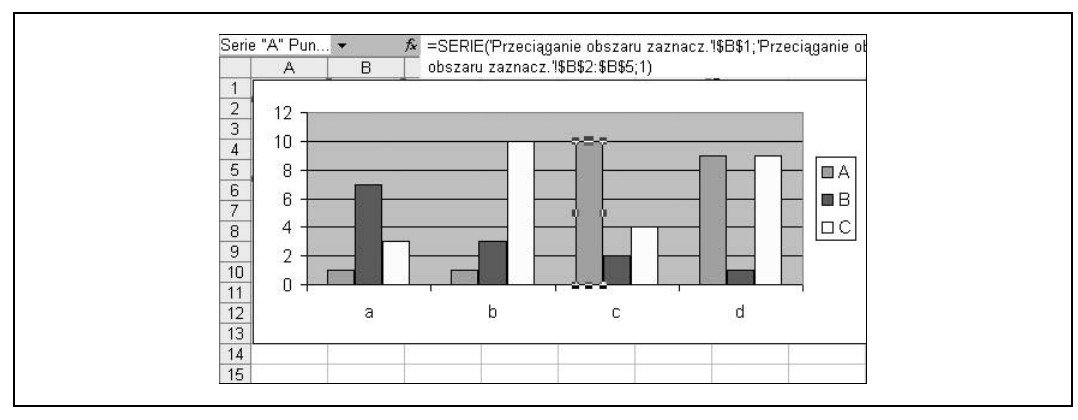

Rysunek 5.18. Wyróżniony obszar zaznaczenia serii danych wykresu

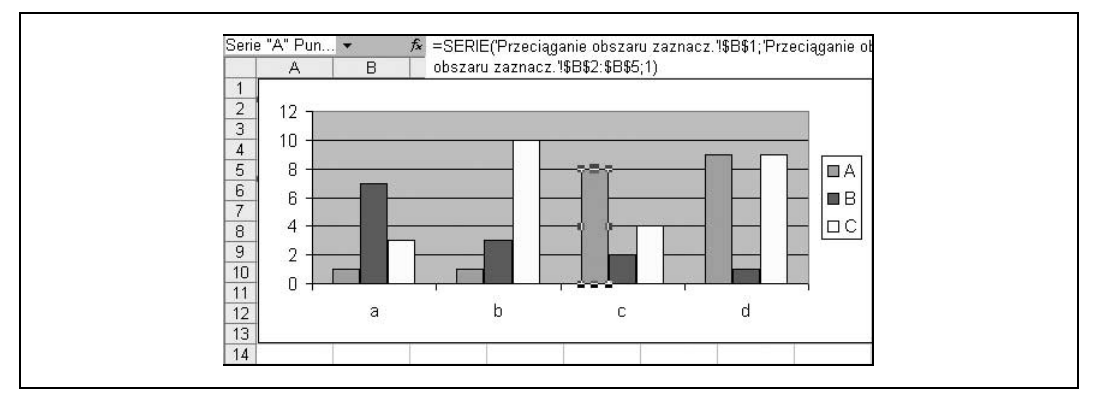

Rysunek 5.19. Wyróżniony obszar zaznaczenia wydłużonej serii danych wykresu

SPOSÓB

### 55. Tworzenie wykresu mającego postać termometru

Wśród standardowych typów wykresów dostępnych w Excelu brak jest wykresów mających postać termometru. Zatem w razie potrzeby trzeba go stworzyć samodzielnie.

Tworząc najpierw przy użyciu Kreatora wykresów zwykły wykres kolumnowy grupowany, służący do porównywania wartości w różnych kategoriach oraz zmieniając niektóre jego elementy, można samodzielnie, bez zbytniego wysiłku, utworzyć efektowny i użyteczny wykres przypominający wyglądem termometr.

Na początek należy zdefiniować zbiór danych, na przykład taki, jak na rysunku 5.20. Na podstawie tych danych należy następnie przy użyciu Kreatora wykresów utworzyć zwykły wykres kolumnowy grupowany, w którym serie będą znajdować się w wierszach. My umieściliśmy dane w komórkach B3:C4.

W kolejnym kroku należy usunąć legendę oraz linie siatki (w tym celu należy je zaznaczyć kliknięciem myszy i nacisnąć klawisz Delete), a serię danych Temperatura odłożyć na osi pomocniczej Y2. Aby tego dokonać, trzeba najpierw zaznaczyć serię danych, kliknąć

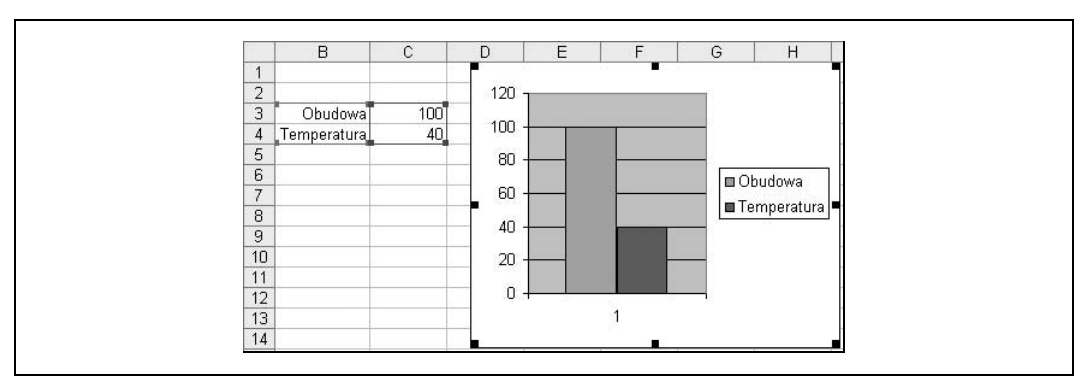

Rysunek 5.20. Seria danych oraz utworzony podstawowy wykres kolumnowy grupowany

na niej prawym przyciskiem myszy, wybrać polecenie Formatuj serię danych…→Oś i zaznaczyć opcję Oś pomocnicza. W efekcie powinniśmy otrzymać wykres przedstawiony na rysunku 5.21.

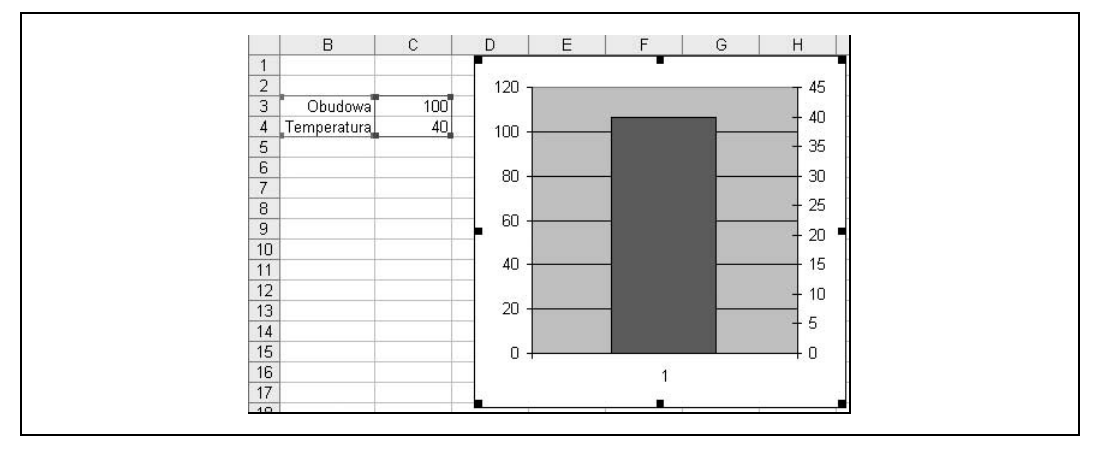

Rysunek 5.21. Dwie serie danych odłożone na dwóch osiach Y

Obie osie Y (Y1 z lewej strony i Y2 po stronie prawej) należy odpowiednio sformatować, zaznaczając je kolejno, klikając na nich prawym przyciskiem myszy i wybierając polecenie Formatuj osie…→Skala. Jako Minimum należy wpisać 0, jako Maksimum 100, jako Jednostkę główną wskazać 10, a jako Jednostkę pomocniczą 5. Wykres przybierze kształt widoczny na rysunku 5.22.

Serii danych Obudowa należy nadać kolor biały, serii danych Temperatura trzeba przypisać kolor czerwony, a kolorem obszaru kreślenia również powinien być biały. W tym momencie powoli zacznie krystalizować się nasz termometr.

Obydwie kolumny należy kliknąć prawym przyciskiem myszy, wybrać polecenie Formatuj serie danych…→Opcje i zmniejszyć wartość opcji Szerokość przerwy. Na koniec należy usunąć oś X (zaznaczając ją i naciskając Delete) oraz stosownie do potrzeb określić rozmiar i pozycję wykresu.

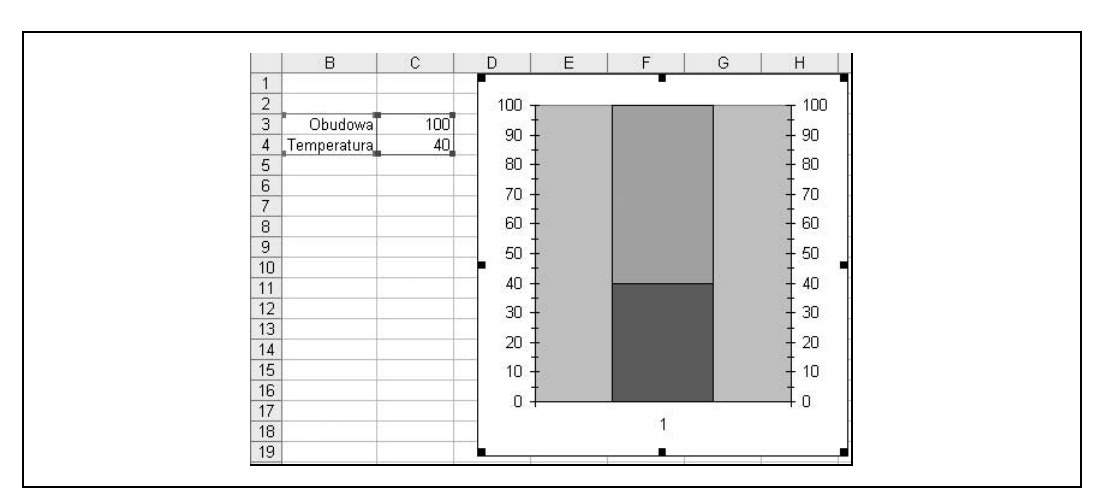

Rysunek 5.22. Seria Obudowa odłożona na osi Y1 oraz seria Temperatura odłożona na identycznie sformatowanej osi Y2

Jak dowodzi rysunek 5.23, wystarczy kilka operacji na standardowych właściwościach wykresów dostępnych w Excelu, by otrzymać efektowny i użyteczny wykres mający postać termometru.

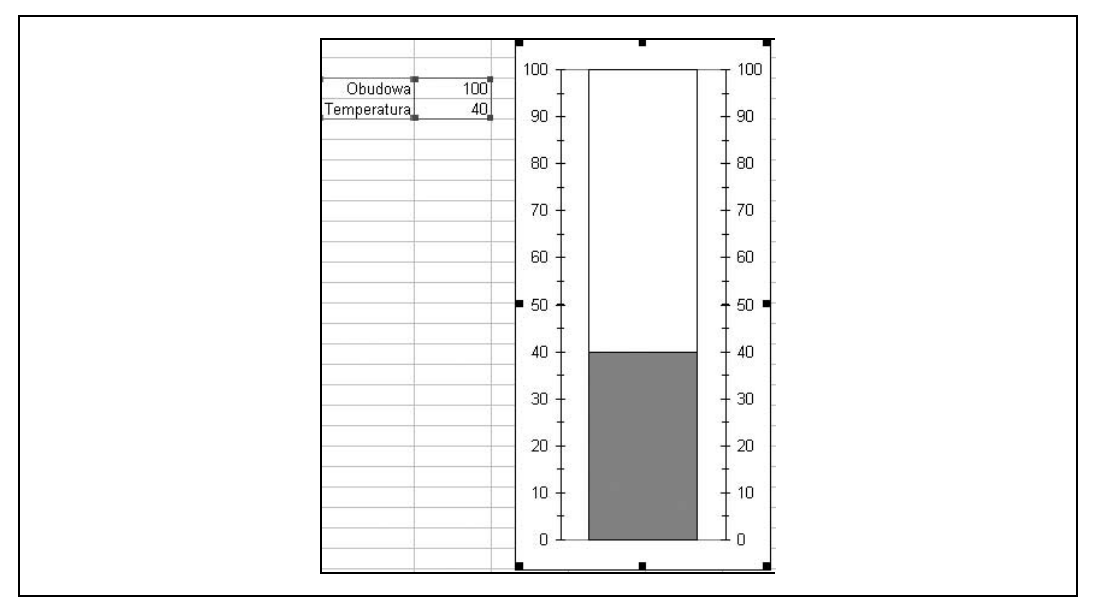

Rysunek 5.23. Ukończony wykres w postaci termometru

— Andy Pope

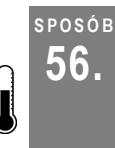

### **Tworzenie wykresu kolumnowego**<br>56. stolumnami o zmiennych szeroko z kolumnami o zmiennych szerokościach i wysokościach

Czyż nie byłoby ciekawie utworzyć wykres kolumnowy, w którym szerokości i wysokości poszczególnych kolumn różniłyby się między sobą? A potem, w miarę wyświetlania kolejnych danych, szerokość i wysokość wszystkich kolumn jednocześnie dopasowywałaby się automatycznie?

Mechanizm taki nie jest udostępniany przez Excela bezpośrednio, lecz manipulując odpowiednio elementami wykresu XY (Punktowego) można samodzielnie utworzyć efektowny wykres kolumnowy o zmiennej szerokości kolumn. Wykresy punktowe XY służą do porównywania wartości, dzięki czemu stanowią one doskonały punkt wyjścia do utworzenia wykresu kolumnowego o zmiennej szerokości kolumn.

Rysunek 5.24 przedstawia wykres z kolumnami o zmiennej szerokości, obrazujący relację między udziałem procentowym a rzeczywistym kosztem następujących dóbr: gazu, prądu, wody, jedzenia, podróży i innych. Na osi X (czyli osi równoległej do dolnej krawędzi wykresu) odłożono wartości procentowe (%), a na osi Y (z lewej strony wykresu) odłożono wartości pieniężne (PLN).

|                                                       | $\mathsf{A}$ | B           | C                                         | D           | E                  | F                                  | G                  | H                      |                          | J | K                                 |
|-------------------------------------------------------|--------------|-------------|-------------------------------------------|-------------|--------------------|------------------------------------|--------------------|------------------------|--------------------------|---|-----------------------------------|
|                                                       |              |             | Kolumny o zmiennej szerokości $\mathbb X$ |             | Y                  | Bezwzgl.                           | Dół                | Góra                   | SkalaEtykiet X           |   | SkalaEtykiet Y SkalaEtykiet Tekst |
| $\overline{2}$                                        |              | Udział %    | Koszt (PLN) 0                             |             | $=$ C3             |                                    | $=E2$              | $=$ C3-E2              |                          |   |                                   |
| $\overline{3}$                                        | Gaz          | 0,2         | 150                                       | $= B3 + D2$ | $=$ C3             | $E$ D3-D2                          | $=E3$              | $=$ $C4-E3$            | $=( (D3-D2)/2)+D2$ 0     |   | $= B3$                            |
| $\sqrt{4}$                                            | Prad         | 0,15        | 112,5                                     | $=B4+D3$    | $=$ $C4$           | $E$ D4-D3                          | $=Eq$              | $=$ C5-E4              | $=( (D4-D3)/2)+D3$ 0     |   | $=$ B4                            |
| 5                                                     | Woda         | 0,12        | 90                                        | $=$ B5+D4   | $=$ C <sub>5</sub> | $=$ D <sub>5</sub> -D <sub>4</sub> | $=$ E <sub>5</sub> | $=$ C6-E5              | $=( (D5-D4)/2)+D4$ 0     |   | $=$ B <sub>5</sub>                |
| $\overline{6}$                                        | Jedzenie     | 0,3         | 225                                       | $=$ B6+D5   | $=$ C <sub>6</sub> | $E =$ D6-D5                        | $=$ E6             | $=$ C7-E6              | $=( (D6-D5)/2)+D5$ 0     |   | $=$ B6                            |
| 7                                                     | Podróże      | 0,07        | 52,5                                      | $=B7+DB$    | $=$ C7             | $E$ D7-D6                          | $=E7$              | $=$ C8-E7              | $=( (D7 - D6)/2) + D6$ 0 |   | $= B7$                            |
| $\overline{8}$                                        | Inne         | 0,16        | 120                                       | $=$ B8+D7   | $=$ C <sub>8</sub> | $=$ D8-D7                          | $=$ E8             |                        | $=( (D8-D7)/2)+D7$ 0     |   | $=$ B8                            |
| 9                                                     |              |             |                                           |             |                    |                                    |                    |                        |                          |   |                                   |
| 10                                                    |              |             |                                           |             |                    |                                    |                    |                        |                          |   |                                   |
| 11                                                    | 250          |             |                                           |             |                    |                                    |                    |                        |                          |   |                                   |
|                                                       |              |             |                                           |             |                    |                                    |                    |                        |                          |   |                                   |
| $\frac{12}{13}$                                       | 200          |             |                                           |             |                    |                                    |                    |                        |                          |   |                                   |
|                                                       |              |             |                                           |             |                    |                                    |                    |                        |                          |   |                                   |
| $\frac{14}{15}$<br>$\frac{16}{17}$                    |              |             |                                           |             |                    |                                    |                    |                        |                          |   |                                   |
|                                                       | Koszt (PLN)  | 150         |                                           |             |                    |                                    |                    |                        |                          |   |                                   |
|                                                       |              |             |                                           |             |                    |                                    |                    | $\triangleleft$ Serie1 |                          |   |                                   |
|                                                       |              |             |                                           |             |                    |                                    |                    |                        |                          |   |                                   |
|                                                       | 100          |             |                                           |             |                    |                                    |                    |                        |                          |   |                                   |
| $\frac{18}{19}$ $\frac{19}{20}$                       |              |             |                                           |             |                    |                                    |                    |                        |                          |   |                                   |
|                                                       |              | 50          |                                           |             |                    |                                    |                    |                        |                          |   |                                   |
|                                                       |              |             |                                           |             |                    |                                    |                    |                        |                          |   |                                   |
|                                                       |              |             |                                           |             |                    |                                    |                    |                        |                          |   |                                   |
| $\frac{21}{22}$<br>$\frac{23}{24}$<br>$\frac{24}{25}$ |              | 0           |                                           |             |                    |                                    |                    |                        |                          |   |                                   |
|                                                       |              | $\mathbf 0$ | 0,2<br>0,4                                | 0,6         | 0,8                | $\overline{1}$                     | 1,2                |                        |                          |   |                                   |
|                                                       |              |             |                                           |             |                    |                                    |                    |                        |                          |   |                                   |

Rysunek 5.24. Wykres XY (Punktowy) obrazujący dane z komórek D2:E8

Aby utworzyć wykres tego typu, należy najpierw wpisać dane źródłowe w sposób widoczny na rysunku 5.24 i przy użyciu Kreatora wykresów zaznaczyć zakres D2:E8. W 1. kroku kreatora należy wybrać wykres XY (Punktowy), zaakceptować domyślny wykres punktowy (czyli przedstawiający tylko punkty) i przejść do kroku 2., klikając przycisk Dalej. W kroku 2. trzeba zaznaczyć opcję Kolumny i kliknąć przycisk Dalej. W kroku 3., w polu Oś wartości Y, należy wpisać Koszt (PLN), po czym jeszcze raz kliknąć Dalej i upewnić się, że wykres zostanie utworzony jako obiekt, a nie jako nowy arkusz. Na koniec trzeba kliknąć przycisk Zakończ, co spowoduje wygenerowanie wykresu punktowego.

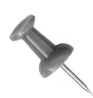

Aby ujrzeć prawidłowe formuły, jakie powinny znaleźć się w komórkach, można kliknąć Ctrl+~ (ta sama kombinacja klawiszy obowiązuje również na komputerach Mac). Zamiennie można także wybrać polecenie Narzędzia→ Opcje…→Widok (Widok w Excelu, a na komputerze Mac opcja Preferences) i w sekcji Opcje okna zaznaczyć Formuły.

Teraz należy wykonać kilka operacji na wykresie, aby utworzyć kolumny. Najpierw trzeba usunąć legendę i linie siatki (wystarczy je zaznaczyć i nacisnąć klawisz Delete) oraz sformatować wykres w taki sposób, by jego obszar kreślenia nie był wypełniany. W tym celu należy zaznaczyć szare tło obszaru kreślenia, kliknąć na nim prawym przyciskiem myszy, wybrać polecenie Formatuj obszar kreślenia… i w sekcji Obszar zaznaczyć pozycję Brak.

W kolejnym kroku trzeba zaznaczyć oś X, kliknąć na niej dwukrotnie myszą otwierając okno dialogowe Formatowanie osi i wybrać zakładkę Skala. Na zakładce tej w sekcji Skala osi wartości (X) jako wartość Minimum należy wpisać 0, a jako Maksimum podać 1. Na zakładce Desenie natomiast w sekcjach Typ głównego znacznika osi oraz Typ pomocniczego znacznika osi trzeba zaznaczyć opcje Brak, po czym kliknąć przycisk OK. Wykres punktowy powinien wyglądać podobnie jak na rysunku 5.25.

|                                                 | A                      | B        | C                               | D           | E                  | F             | G                  | H                                  |                      | K                                 |
|-------------------------------------------------|------------------------|----------|---------------------------------|-------------|--------------------|---------------|--------------------|------------------------------------|----------------------|-----------------------------------|
| 1                                               |                        |          | Kolumny o zmiennej szerokości X |             | Y                  | Bezwzgl. Dół  |                    | Góra                               | SkalaEtykiet X       | SkalaEtykiet Y SkalaEtykiet Tekst |
| $\overline{2}$                                  |                        | Udział % | Koszt (PLN) 0                   |             | $=$ C <sub>3</sub> |               | $=$ $E2$           | $=$ C3-E2                          |                      |                                   |
| $\overline{\mathbf{3}}$                         | Gaz                    | 0,2      | 150                             | $=B3+D2$    | $=$ C3             | $E$ D3-D2     | $=E3$              | $=$ C4-E3                          | $=( (D3-D2)/2)+D2$ 0 | $=$ B3                            |
| $\overline{4}$                                  | Prad                   | 0,15     | 112,5                           | $=$ B4+D3   | $=$ $C4$           | $E = D4-D3$   | $=Eq$              | $=$ C <sub>5</sub> -E <sub>4</sub> | $=( (D4-D3)/2)+D3$ 0 | $=$ B4                            |
| 5                                               | Woda                   | 0,12     | 90                              | $=$ B5+D4   | $=$ C <sub>5</sub> | $E = D5 - D4$ | $=$ E <sub>5</sub> | $=$ C6-E5                          | $=( (D5-D4)/2)+D4$ 0 | $=$ B <sub>5</sub>                |
| 6                                               | Jedzenie               | 0,3      | 225                             | $=$ B6+D5   | $=$ C6             | $E =$ D6-D5   | $=$ E6             | $=$ C7-E6                          | $=( (D6-D5)/2)+D5$ 0 | $=$ B6                            |
| 7                                               | Podróże                | 0,07     | 52,5                            | $= B7 + D6$ | $=$ C7             | $=$ D7-D6     | $=E7$              | $=$ C8-E7                          | $=( (D7-D6)/2)+D6$ 0 | $=$ B7                            |
| 8                                               | Inne                   | 0,16     | 120                             | $=$ B8+D7   | $=$ C <sub>8</sub> | $E = D8-D7$   | $=$ E8             |                                    | $=( (D8-D7)/2)+D7$ 0 | $=$ B <sub>8</sub>                |
| 9                                               |                        |          |                                 |             |                    |               |                    |                                    |                      |                                   |
| 10                                              |                        |          |                                 |             |                    |               |                    |                                    |                      |                                   |
| 11                                              | 250                    |          |                                 |             |                    |               |                    |                                    |                      |                                   |
| 12                                              |                        |          |                                 |             |                    |               | ٠                  |                                    |                      |                                   |
| 13                                              | 200                    |          |                                 |             |                    |               |                    |                                    |                      |                                   |
| 14                                              |                        |          |                                 |             |                    |               |                    |                                    |                      |                                   |
|                                                 |                        |          |                                 |             |                    |               |                    |                                    |                      |                                   |
| $\frac{15}{16}$                                 | Koszt (PLN)<br>$150 -$ |          |                                 |             |                    |               |                    |                                    |                      |                                   |
|                                                 |                        |          |                                 |             |                    |               |                    |                                    |                      |                                   |
|                                                 |                        |          |                                 |             |                    |               |                    |                                    |                      |                                   |
|                                                 | 100                    |          |                                 |             |                    |               |                    |                                    |                      |                                   |
|                                                 |                        |          |                                 |             |                    |               |                    |                                    |                      |                                   |
| $\frac{18}{19}$ $\frac{19}{20}$ $\frac{21}{22}$ |                        |          |                                 |             |                    |               |                    |                                    |                      |                                   |
| 23                                              | 50                     |          |                                 |             |                    |               |                    |                                    |                      |                                   |
| $\overline{24}$                                 |                        |          |                                 |             |                    |               |                    |                                    |                      |                                   |
|                                                 |                        | $\Box$   |                                 |             |                    |               |                    |                                    |                      |                                   |
| $\frac{25}{26}$                                 |                        |          |                                 |             |                    |               |                    |                                    |                      |                                   |
| 27                                              |                        |          |                                 |             |                    |               |                    |                                    |                      |                                   |

Rysunek 5.25. Zmodyfikowany wykres punktowy

Następny krok polega na utworzeniu zarysów kolumn. Najpierw trzeba dwukrotnie kliknąć punkty danych, otwierając tym samym okno dialogowe Formatowanie serii danych. W oknie tym należy wybrać zakładkę Słupki błędów X, w sekcji Wyświetl zaznaczyć opcję Minus, po czym zaznaczyć opcję Niestandardowa i w polu zakresu – wskazać zakres komórek F2:F8. Spowoduje to wyświetlenie poziomej linii na górze kolumny.

Następnie należy wybrać zakładkę Słupki błędów Y i w sekcji Wyświetl zaznaczyć opcję Razem. Jako zakres w polu Niestandardowa + trzeba wskazać komórki H2: H7, a w polu Niestandardowa – należy wskazać zakres G2:G8, po czym kliknąć przycisk OK. Dzięki temu uzyskamy boczne krawędzie kolumn.

Po wykonaniu najtrudniejszej części zadania można teraz przystąpić do porządków i dodać etykiety. Najpierw w oknie dialogowym Formatowanie serii danych należy wybrać zakładkę Desenie i w jej sekcji Znacznik zaznaczyć opcję Brak. Efekt powinien być podobny jak na rysunku 5.26.

|                 | A                  | B        | C                               | D           | E                  | F            | G                  | H         |                          | J | K                                                |
|-----------------|--------------------|----------|---------------------------------|-------------|--------------------|--------------|--------------------|-----------|--------------------------|---|--------------------------------------------------|
|                 |                    |          | Kolumny o zmiennej szerokości X |             | Y                  | Bezwzgl. Dół |                    | Góra      |                          |   | SkalaEtykiet X SkalaEtykiet Y SkalaEtykiet Tekst |
| $\overline{2}$  |                    | Udział % | Koszt (PLN) 0                   |             | $=$ $C3$           |              | $=$ $E2$           | $=$ C3-E2 |                          |   |                                                  |
| 3               | Gaz                | 0,2      | 150                             | $=B3+D2$    | $=$ C3             | $E$ D3-D2    | $=E3$              | $=$ C4-E3 | $=( (D3-D2)/2)+D2$ 0     |   | $= B3$                                           |
| $\overline{4}$  | Prad               | 0,15     | 112,5                           | $=BA+D3$    | $=$ $C4$           | $=$ D4-D3    | $=Eq$              | $=$ C5-E4 | $=( (D4-D3)/2)+D3$ 0     |   | $=$ B4                                           |
| 5               | Woda               | 0,12     | 90 <sub>1</sub>                 | $=$ B5+D4   | $=$ C <sub>5</sub> | $E$ D5-D4    | $=$ E <sub>5</sub> | $=$ C6-E5 | $=( (D5-D4)/2)+D4$ 0     |   | $=$ B <sub>5</sub>                               |
| 6               | Jedzenie           | 0,3      | 225                             | $=$ B6+D5   | $=$ C <sub>6</sub> | $=$ D6-D5    | $=$ E6             | $=$ C7-E6 | $=( (D6-D5)/2)+D5$ 0     |   | $=$ B <sub>6</sub>                               |
| $\overline{7}$  | Podróże            | 0.07     | 52,5                            | $= B7 + D6$ | $=$ C7             | $=$ D7-D6    | $=E7$              | $=$ C8-E7 | $=( (D7 - D6)/2) + D6$ 0 |   | $= B7$                                           |
| 8               | Inne               | 0, 16    | 120                             | $=$ B8+D7   | $=$ C <sub>8</sub> | $=$ D8-D7    | $=$ E8             |           | $=( (D8-D7)/2)+D7$ 0     |   | $=$ B8                                           |
| 9               |                    |          |                                 |             |                    |              |                    |           |                          |   |                                                  |
| 10              | 250                |          |                                 |             |                    |              |                    |           |                          |   |                                                  |
| 11              |                    |          |                                 |             |                    |              |                    |           |                          |   |                                                  |
| 12<br>13        |                    |          |                                 |             |                    |              |                    |           |                          |   |                                                  |
| 14              | 200                |          |                                 |             |                    |              |                    |           |                          |   |                                                  |
| 15 <sup>2</sup> |                    |          |                                 |             |                    |              |                    |           |                          |   |                                                  |
| 16              |                    |          |                                 |             |                    |              |                    |           |                          |   |                                                  |
| 17              | Koszt (PLN)<br>150 |          |                                 |             |                    |              |                    |           |                          |   |                                                  |
| 18              |                    |          |                                 |             |                    |              |                    |           |                          |   |                                                  |
| 19              | $100 -$            |          |                                 |             |                    |              |                    |           |                          |   |                                                  |
| 20              |                    |          |                                 |             |                    |              |                    |           |                          |   |                                                  |
| 21              |                    |          |                                 |             |                    |              |                    |           |                          |   |                                                  |
| 22              |                    | 50       |                                 |             |                    |              |                    |           |                          |   |                                                  |
| 23              |                    |          |                                 |             |                    |              |                    |           |                          |   |                                                  |
| 24              |                    |          |                                 |             |                    |              |                    |           |                          |   |                                                  |
| $\overline{25}$ |                    | 0        |                                 |             |                    |              |                    |           |                          |   |                                                  |
| $\overline{26}$ |                    |          |                                 |             |                    |              |                    |           |                          |   |                                                  |
| 27              |                    |          |                                 |             |                    |              |                    |           |                          |   |                                                  |

Rysunek 5.26. Wykres XY (Punktowy) zmieniony w taki sposób, że przypomina wykres z kolumnami o zmiennej szerokości

Aby móc wstawić etykiety, należy najpierw pobrać pakiet Chart Tools autorstwa Johna Walkenbacha, który można pobrać ze strony http://j-walk.com/ss/excel/files/charttools.htm. Część tego dodatku została opracowana właśnie z myślą o etykietach danych i pozwala na wskazanie zakresu komórek arkusza zawierających etykiety dla danych z serii danych wykresu. (Niestety wygląda na to, że dodatek ten nie działa w Excelu dla komputerów Mac nawet po rozpakowaniu pliku EXE, w którym jest udostępniany.)

Zanim będzie można skorzystać z pakietu Chart Tools, trzeba będzie najpierw dodać nową serię danych zawierającą etykiety danych wykresu. Należy zatem zaznaczyć wykres, kliknąć na nim prawym przyciskiem myszy i wybrać polecenie Dane źródłowe... oraz zakładkę Serie. Na zakładce tej trzeba kliknąć przycisk Dodaj, aby dodać nową serię. Jako Wartości X należy wskazać zakres I3:I8, a jako Wartości Y zakres J3:J8. Nową serię danych należy sformatować w taki sposób, by nie posiadała ona znaczników — w tym celu trzeba otworzyć okno dialogowe Formatowanie serii danych, wybrać zakładkę Desenie i jako Znacznik zaznaczyć Brak.

Teraz możemy wreszcie wykorzystać pobrany dodatek. Po upewnieniu się, że zaznaczona jest seria Serie2, należy wybrać polecenie Wykres→JWalk Chart Tools i jako zakres etykiet danych wpisać K3:K8.

Aby dodać kolejną serię danych stanowiących etykiety kolumn wykresu, należy zaznaczyć wykres, kliknąć na nim prawym przyciskiem myszy, wybrać polecenie Dane źródłowe… i zakładkę Serie. Następnie trzeba kliknąć przycisk Dodaj, w celu dodania nowej serii danych, jako Wartości X zaznaczyć zakres I3:I8, a jako Wartości Y zakres C3:C8. Również tę serię danych należy sformatować w taki sposób, by nie posiadała ona znaczników — w tym celu na zakładce Desenie okna dialogowego Formatowanie serii danych, w sekcji Znacznik trzeba zaznaczyć opcję Brak.

Po raz kolejny trzeba użyć dodatku. Tym razem należy zaznaczyć serię Serie3 i jako etykiety danych wskazać komórki A3:A8. W efekcie powinniśmy otrzymać wykres podobny do widocznego na rysunku 5.27.

|                 | A           | B        | C                               | D           | E                  | F                                  | G        | Η         |                          | J | K                                                |
|-----------------|-------------|----------|---------------------------------|-------------|--------------------|------------------------------------|----------|-----------|--------------------------|---|--------------------------------------------------|
|                 |             |          | Kolumny o zmiennej szerokości X |             | γ                  | Bezwzgl.                           | Dół      | Góra      |                          |   | SkalaEtykiet X SkalaEtykiet Y SkalaEtykiet Tekst |
| $\overline{2}$  |             | Udział % | Koszt (PLN) 0                   |             | $=$ $C3$           |                                    | $=$ $E2$ | $=C3-E2$  |                          |   |                                                  |
| $\overline{3}$  | Gaz         | 0.2      | 150                             | $-B3+D2$    | $=$ $C3$           | $=$ D3-D2                          | $=$ E3   | $=$ C4-E3 | $=( (D3-D2)/2)+D2$ 0     |   | $=$ B3                                           |
| 4               | Prad        | 0,15     | 112,5                           | $= B4 + D3$ | $=$ $C4$           | $=$ D4-D3                          | $=Eq$    | $=$ C5-E4 | $=( (D4-D3)/2)+D3$ 0     |   | $=$ B4                                           |
| 5               | Woda        | 0,12     | 90                              | $=$ B5+D4   | $=$ C5             | $=$ D <sub>5</sub> -D <sub>4</sub> | $=$ $E5$ | $=$ C6-E5 | $=( (D5-D4)/2)+D4$ 0     |   | $=$ B <sub>5</sub>                               |
| 6               | Jedzenie    | 0,3      | 225                             | $= B6 + D5$ | $=$ C <sub>6</sub> | $=$ D6-D5                          | $=$ E6   | $=$ C7-E6 | $=( (D6-D5)/2)+D5$ 0     |   | $=$ B <sub>6</sub>                               |
| $\overline{7}$  | Podróże     | 0,07     | 52.5                            | $=B7+D6$    | $=$ C7             | $=$ D7-D6                          | $=E7$    | $=$ C8-E7 | $=( (D7 - D6)/2) + D6$ 0 |   | $= B7$                                           |
| 8               | Inne        | 0, 16    | 120                             | $=$ B8+D7   | $=$ C <sub>8</sub> | $=$ D8-D7                          | $=$ E8   |           | $=( (D8-D7)/2)+D7$ 0     |   | $=$ B <sub>8</sub>                               |
| $\overline{9}$  |             |          |                                 |             |                    |                                    |          |           |                          |   |                                                  |
| 10              |             |          |                                 |             |                    |                                    |          |           |                          |   |                                                  |
| 11              | 250         |          |                                 |             |                    |                                    |          |           |                          |   |                                                  |
| 12              |             |          |                                 |             |                    |                                    |          |           |                          |   |                                                  |
| 13              | 200         |          |                                 |             |                    | Jedzenie                           |          |           |                          |   |                                                  |
| 14              |             |          |                                 |             |                    |                                    |          |           |                          |   |                                                  |
| $\frac{15}{16}$ |             |          |                                 |             |                    |                                    |          |           |                          |   |                                                  |
|                 | 150         |          |                                 |             |                    |                                    |          |           |                          |   |                                                  |
| $\frac{17}{18}$ | Koszt (PLN) | Gaz      |                                 |             |                    |                                    |          |           |                          |   |                                                  |
|                 |             |          |                                 |             |                    |                                    |          |           |                          |   |                                                  |
|                 | 100         |          | Prad                            |             |                    |                                    |          | Inne      |                          |   |                                                  |
| $\frac{20}{21}$ |             |          |                                 |             |                    |                                    |          |           |                          |   |                                                  |
|                 |             |          |                                 | Woda        |                    |                                    |          |           |                          |   |                                                  |
| $\frac{22}{23}$ | 50          |          |                                 |             |                    |                                    |          |           |                          |   |                                                  |
|                 |             |          |                                 |             |                    |                                    | Pbdróże  |           |                          |   |                                                  |
|                 |             |          |                                 |             |                    |                                    |          |           |                          |   |                                                  |
| $\frac{24}{25}$ | $\Omega$    | 20%      | 15%                             | 12%         |                    | 30%                                | 7%       | 16%       |                          |   |                                                  |
| 27              |             |          |                                 |             |                    |                                    |          |           |                          |   |                                                  |

Rysunek 5.27. Ukończony wykres z kolumnami o zmiennej szerokości

Najciekawszą cechą takiego wykresu jest to, że wraz ze zmianami wartości Udział oraz Koszt (PLN) jego kolumny będą się rozszerzać lub zwężać wzdłuż osi X i Y. Całkiem sprytne, prawda?

— Andy Pope

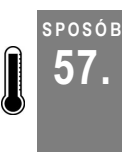

## 57. Tworzenie wykresu przypominającego licznik

Łącząc wykresy kołowy i pierścieniowy, można utworzyć efektowny, użyteczny wykres przypominający licznik ze wskazówką. Dodatkową ciekawostką będzie możliwość sterowania licznikiem przy użyciu paska przewijania.

Kreator wykresów Excela udostępnia wiele różnych typów wykresów, lecz nie ma wśród nich wykresu w kształcie licznika. Na liczniku takim można w ciekawy sposób prezentować dane. Dzięki rozwiązaniom przedstawionym w tym punkcie będzie można utworzyć nie tylko wykres przypominający licznik, ale dodatkowo również pasek przewijania (dostępny na pasku narzędzi Przybornik formantów), umożliwiający jednoczesne wprowadzanie zmian w danych źródłowych i na wykresie.

Na początek trzeba wpisać jakieś dane w sposób przedstawiony na rysunku 5.28 oraz utworzyć wykres pierścieniowy. Wykres tego typu przypomina wykres kołowy, lecz w przeciwieństwie do niego może zawierać więcej niż jedną serię danych.

|                                    | $\overline{A}$ | B                     | С                     | D                         | E                     | F             |
|------------------------------------|----------------|-----------------------|-----------------------|---------------------------|-----------------------|---------------|
|                                    | Pasma          | Podziałki             | Etykiety<br>podziałek | Etykiety                  | Wskazówka             |               |
| $\overline{\mathbf{c}}$            | 25             | 180                   | 180                   | =\$F\$3 & "% udziału" 200 |                       | <b>Udział</b> |
| 3                                  | 75             | $=(180/100)^{*}$ A2   | 9                     | 0                         | $=( (180/100)^*F3)-1$ | 50            |
| 4                                  |                | $=(180/100)^*(A3-A2)$ | 18                    | 10                        | 2                     |               |
| 5                                  |                | =360-SUMA(B2:B4) 18   |                       | 20                        | =360-SUMA(E2:E4)      |               |
| 6                                  |                |                       | 18                    | 30                        |                       |               |
| $\overline{\mathcal{L}}$           |                |                       | 18                    | 40                        |                       |               |
| 8                                  |                |                       | 18                    | 50                        |                       |               |
| 9                                  |                |                       | 18                    | 60                        |                       |               |
| 10                                 |                |                       | 18                    | 70                        |                       |               |
| 11                                 |                |                       | 18                    | 80                        |                       |               |
| $\frac{12}{13}$                    |                |                       | 18                    | 90                        |                       |               |
|                                    |                |                       | 9                     | 100                       |                       |               |
|                                    |                |                       |                       |                           |                       |               |
|                                    |                |                       |                       | Niski                     |                       |               |
|                                    |                |                       |                       | Zwykły                    |                       |               |
| $\frac{14}{15}$<br>$\frac{16}{17}$ |                |                       |                       | Wysoki                    |                       |               |
| 18                                 |                |                       |                       |                           |                       |               |

Rysunek 5.28. Dane źródłowe dla wykresu w kształcie licznika

Aby ujrzeć formuły znajdujące się na arkuszu, należy nacisnąć klawisze  $Alt/$  $\mathcal{H}_{+}$ ~. Zamiennie można wybrać polecenie Narzędzia→Opcje…→Widok i zaznaczyć opcję Formuły, lecz to rozwiązanie jest nieco bardziej czasochłonne.

Następnie należy zaznaczyć zakres komórek B2: B5 i uruchomić Kreatora wykresów. W kroku 1. kreatora na zakładce Standardowe typy (zakładka ta powinna być aktywna domyślnie), na liście Typ wykresu trzeba wskazać pierwszy wykres Pierścieniowy. Po kliknięciu przycisku Dalej, w 2. kroku trzeba upewnić się, że serie danych znajdują się w wierszach. Ponownie należy kliknąć Dalej i przejść do kroku 3., w którym można dokonać zmian, lecz nie są one konieczne dla prezentowanego tu sposobu. Po kliknięciu Dalej po raz kolejny i przejściu tym samym do kroku 4., należy upewnić się, że wykres zostanie umieszczony jako obiekt w bieżącym arkuszu (również w tym przypadku jest to opcja domyślna). Umieszczenie wykresu jako obiektu znacznie ułatwi pracę z nim w trakcie dalszych etapów tworzenia licznika (rysunek 5.29).

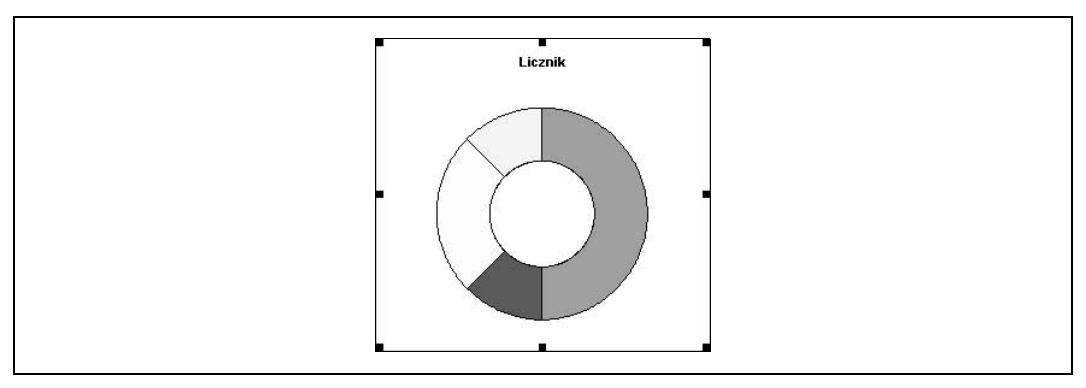

Rysunek 5.29. Standardowy wykres pierścieniowy

Wykres pierścieniowy należy zaznaczyć, dwukrotnie (z krótką przerwą) kliknąć największą część wykresu w celu jej zaznaczenia i wybrać polecenie Formatuj punkt danych→Opcje. Jako Kąt pierwszego wycinka należy wpisać 90 stopni, po czym na zakładce Desenie jako Obszar i Obramowanie tego wycinka wskazać Brak oraz kliknąć przycisk OK. Każdy z trzech pozostałych wycinków również trzeba kliknąć dwukrotnie z krótką przerwą, po czym kliknąć na nim dwukrotnie (już bez przerwy między kliknięciami) i otworzyć okno dialogowe Formatuj punkt danych oraz odpowiednio pokolorować każdą z części wykresu. Wykres pierścieniowy powinien teraz wyglądać podobnie jak na rysunku 5.30.

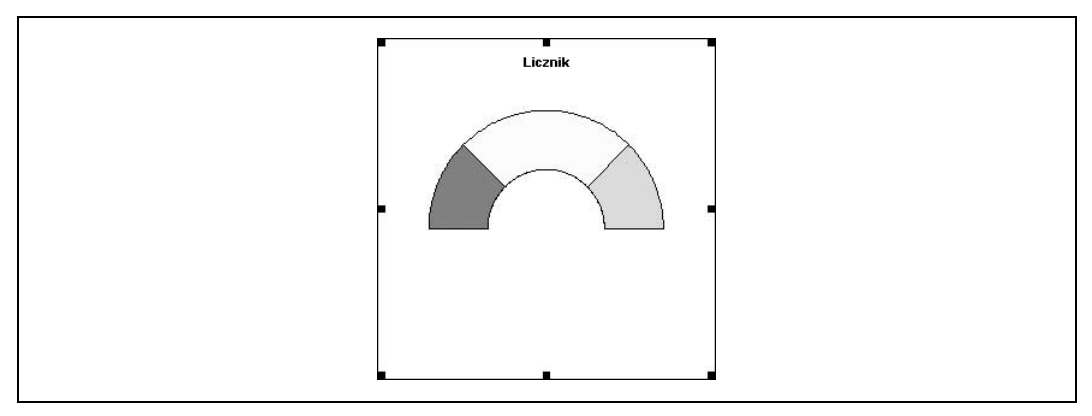

Rysunek 5.30. Wykres pierścieniowy, w którym pierwszy wycinek ma 90 stopni oraz nie posiada obramowania ani koloru wypełnienia

Aby utworzyć miejsca na etykiety podziałek licznika trzeba dodać do wykresu kolejną serię danych (Serie2) zawierającą odpowiednie wartości. Ponownie należy zatem zaznaczyć wykres, kliknąć na nim prawym przyciskiem myszy i wybrać pozycję Dane źródłowe…. Na zakładce Serie trzeba kliknąć przycisk Dodaj w celu utworzenia nowej serii danych i jako Wartości wpisać komórki C2:C13. Po raz kolejny należy kliknąć Dodaj tworząc trzecią serię danych (Serie3) — tym razem stanowiącą wskazówkę licznika — i jako Wartości wskazać zakres E2:E5. W efekcie wykres powinien wyglądać podobnie jak na rysunku 5.31.

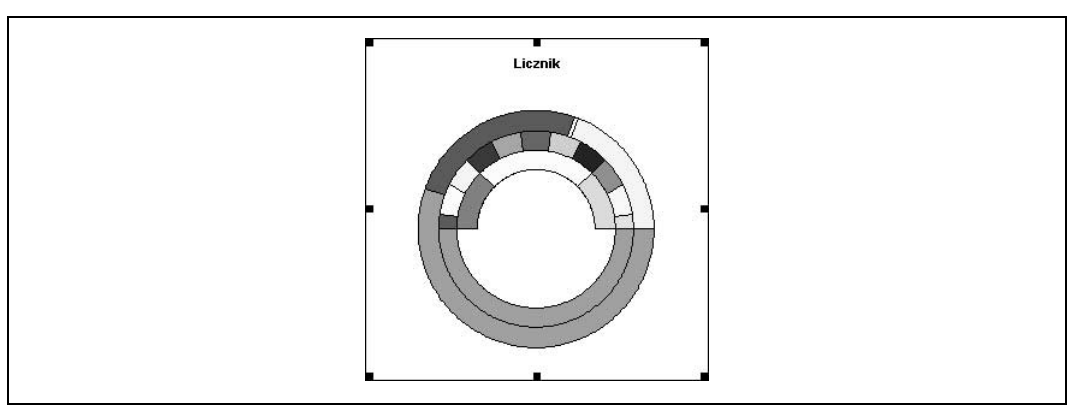

Rysunek 5.31. Wykres pierścieniowy zawierający kilka serii danych

W tym momencie wykształcił się już zarys licznika. Aby dodać etykiety podziałek licznika można pobrać darmowe narzędzie Chart Tools autorstwa Johna Walkenbacha, przeznaczone specjalnie do tego celu, dostępne na stronie http://j-walk.com/ss/Excel/files/charttools.htm.

Część tego pakietu, działająca niestety jedynie w systemie Windows, została opracowana specjalnie z myślą o etykietach danych i umożliwia wskazanie zakresu komórek arkusza zawierających etykiety danych wykresu. Dodatek ten udostępnia również inne narzędzia, opisane na poniższej liście.

#### Chart Size

Umożliwia precyzyjne zdefiniowanie rozmiaru wykresu lub tworzenie wykresów o identycznych rozmiarach.

#### Export

Pozwala na zapisywanie wykresów w plikach .gif, .jpg, .tif lub .png.

#### Picture

Przekształca wykres w obraz (kolorowy lub w odcieniach szarości).

#### Text Size

Zamraża rozmiar wszystkich elementów tekstowych obecnych na wykresie. Rozmiar elementów tekstowych nie zmieni się nawet w przypadku zmiany rozmiaru wykresu.

#### Chart Report

Generuje raport podsumowujący wszystkie wykresy lub szczegółowy raport dotyczący pojedynczego wykresu.

Używając wspomnianego dodatku można sformatować serię Serie2 tak, by jako etykiety danych wyświetlane były wartości komórek z zakresu D2:D13. Pozostawiając tę serię danych zaznaczoną należy kliknąć na niej dwukrotnie myszą, otwierając w ten sposób

okno dialogowe Formatuj punkt danych. W oknie tym, na zakładce Desenie jako Obramowanie i Obszar należy wskazać opcję Brak. W rezultacie wykres powinien przybrać postać podobną do widocznej na rysunku 5.32.

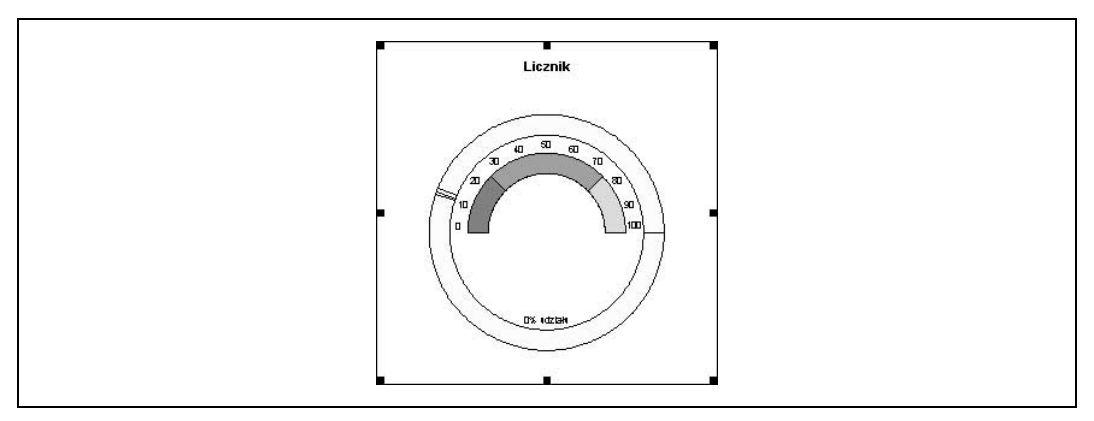

Rysunek 5.32. Ulepszony wykres przypominający licznik z dodanymi etykietami podziałek wartości

Następnie należy zaznaczyć serię Serie3, kliknąć na niej prawym przyciskiem myszy i wybrać polecenie Typ wykresu, po czym jako typ wykresu dla tej serii wskazać domyślny wykres kołowy. Faktycznie, będzie on wyglądał trochę dziwnie (rysunek 5.33), lecz jeśli tylko wykres kołowy nakłada się na wykres pierścieniowy, to można być pewnym, że wszystko jest w porządku.

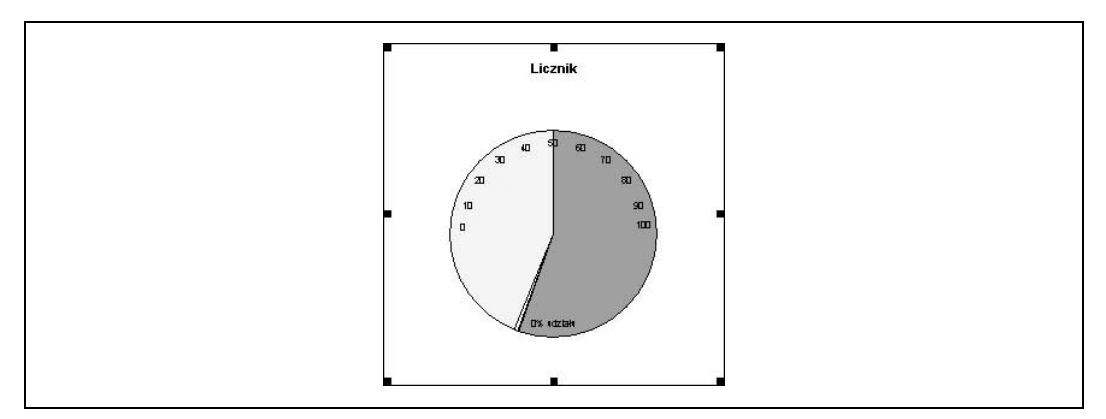

Rysunek 5.33. Wykres w kształcie licznika zakryty wykresem kołowym

W kolejnym kroku trzeba zmniejszyć rozmiar wykresu kołowego, który przed chwilą został umieszczony nad wykresem pierścieniowym. W tym celu trzeba rozsunąć i ponownie złączyć jego pomniejszone wycinki. Należy zatem zaznaczyć jeden wycinek wykresu kołowego (czyli kliknąć wybrany wycinek dwukrotnie z krótką przerwą) i przeciągnąć go na zewnątrz. Spowoduje to rozsunięcie wycinków i zmniejszenie wykresu, co widać na rysunku 5.34.

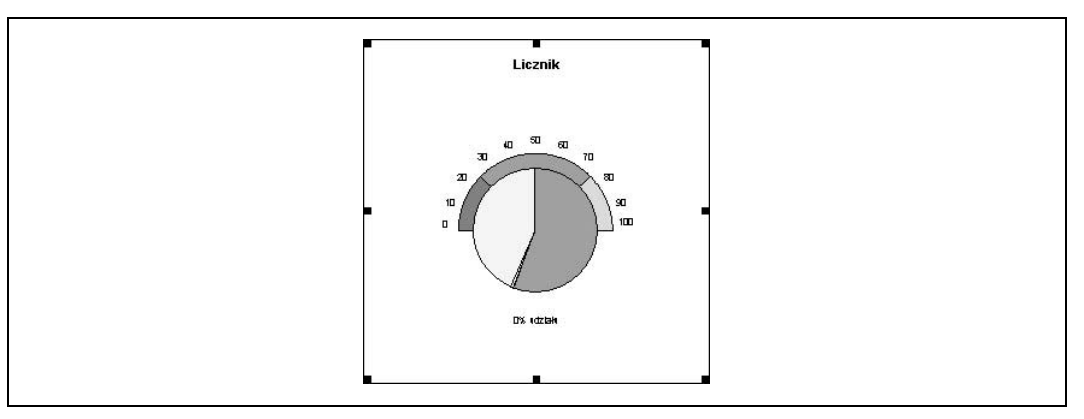

Rysunek 5.34. Wykres kołowy rozsunięty i pomniejszony

Teraz należy zaznaczyć cały wykres, kliknąć na nim dwukrotnie i wybrać polecenie Formatuj serie danych…→Opcje, po czym jako Kąt pierwszego wycinka trzeba wpisać 90 stopni. Każdy kolejny wycinek wykresu należy po kolei zaznaczać, kliknąć go prawym przyciskiem myszy i otworzyć okno dialogowe Formatowanie serii danych. W oknie tym na zakładce Desenie w sekcjach Obramowanie i Obszar należy dla wszystkich wycinków, oprócz trzeciego, zaznaczyć opcję Brak. Jako obszar trzeciego wycinka należy natomiast wskazać kolor czarny. Dzięki temu uzyskamy wykres podobny do widocznego na rysunku 5.35.

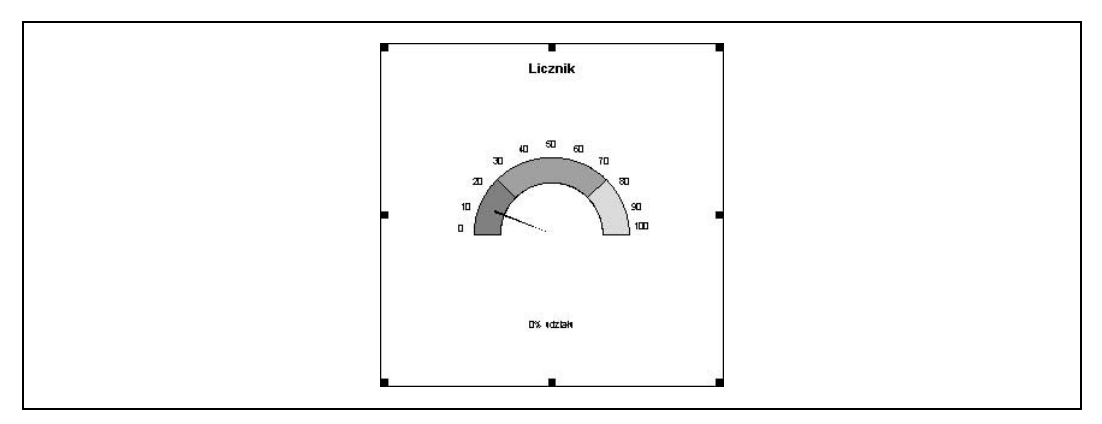

Rysunek 5.35. Wykres w kształcie licznika, w którym jedynie trzecia seria posiada kolor wypełnienia

Aby dodać legendę, trzeba zaznaczyć wykres, kliknąć na nim prawym przyciskiem myszy i wybrać polecenie Opcje wykresu…→Etykiety danych, po czym zaznaczyć opcję Klucz legendy. Spowoduje to powstanie licznika widocznego na rysunku 5.36. Teraz można przesuwać, edytować i zmieniać rozmiar wykresu zgodnie z własnymi wymaganiami.

Po utworzeniu wykresu mającego postać licznika pozostało już tylko utworzyć pasek przewijania (dostępny na pasku narzędzi Przybornik formantów), który będzie komunikował się z wykresem.

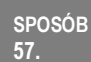

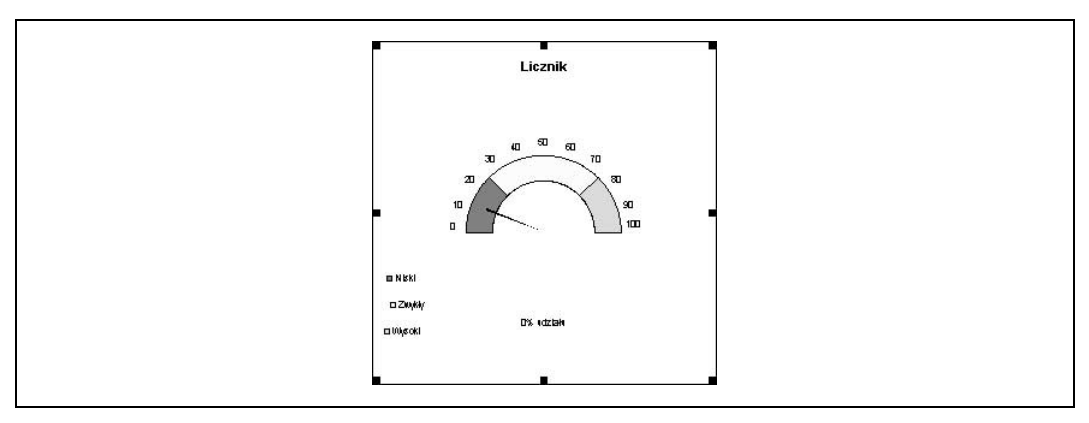

Rysunek 5.36. Licznik z legendą

W tym celu należy kliknąć prawym przyciskiem myszy na obszarze pasków narzędzi (znajdującym się u góry ekranu na poziomie pasków narzędzi Standardowy i Formatowanie) i wybrać pozycję Przybornik formantów, po czym kliknąć ikonę paska przewijania i umieścić go w dowolnym miejscu arkusza.

Pasek przewijania należy zaznaczyć, kliknąć na nim prawym przyciskiem myszy i wybrać polecenie Właściwości. Doprowadzi to do wyświetlenia okna dialogowego o nazwie Properties. Jako łącze komórki (właściwość LinkedCell) należy wskazać komórkę F3, wartość maksymalną (Max) zdefiniować jako 100, a wartość minimalną (Min) jako 0. Po zamknięciu okna dialogowego Properties i przesunięciu paska przewijania na wykres w kształcie licznika, naszym oczom ukaże się widok przedstawiony na rysunku 5.37.

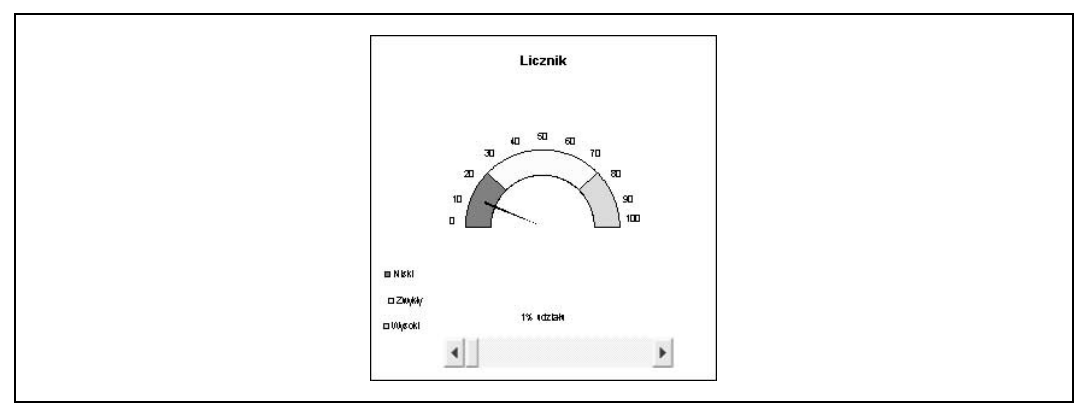

Rysunek 5.37. Licznik w pełnej krasie

Kliknięcia strzałek lub przeciąganie wskaźnika paska przewijania będą powodować zmiany w wyglądzie licznika. Nie należy jednak zapominać, że zmianom automatycznie będą również ulegać znajdujące się na arkuszu dane źródłowe, na których bazuje nasz wykres.

— Andy Pope

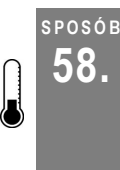

# <u>eosó</u>s **Łączenie tekstowych elementów wykresu z komórkami**<br>58. lieśli użytownik tworzy wykresy i używa jeb w sposób powtarzalny, przydatna może okazać się.

Jeśli użytkownik tworzy wykresy i używa ich w sposób powtarzalny, przydatna może okazać się znajomość sposobu bezpośredniego łączenia niektórych tekstowych elementów wykresu — na przykład tytułu i etykiet danych — z komórkami. Dzięki temu, w razie wprowadzenia zmian w danych źródłowych, wykres i jego elementy tekstowe nadal będą ze sobą zgodne.

Tekstowymi elementami wykresu, które można połączyć z komórkami, są tytuł wykresu, tytuły głównej i pomocniczej osi X, tytuły głównej oraz pomocniczej osi Y oraz etykiety danych.

Aby wypróbować to rozwiązanie, połączymy tytuł wykresu z komórką. Na początek wpiszmy jakieś dane w sposób widoczny na rysunku 5.38, a następnie przy pomocy Kreatora wykresów utwórzmy zwykły wykres kolumnowy grupowany. Następnie należy kliknąć myszą w komórce A17 i wpisać w niej Wiek pracowników.

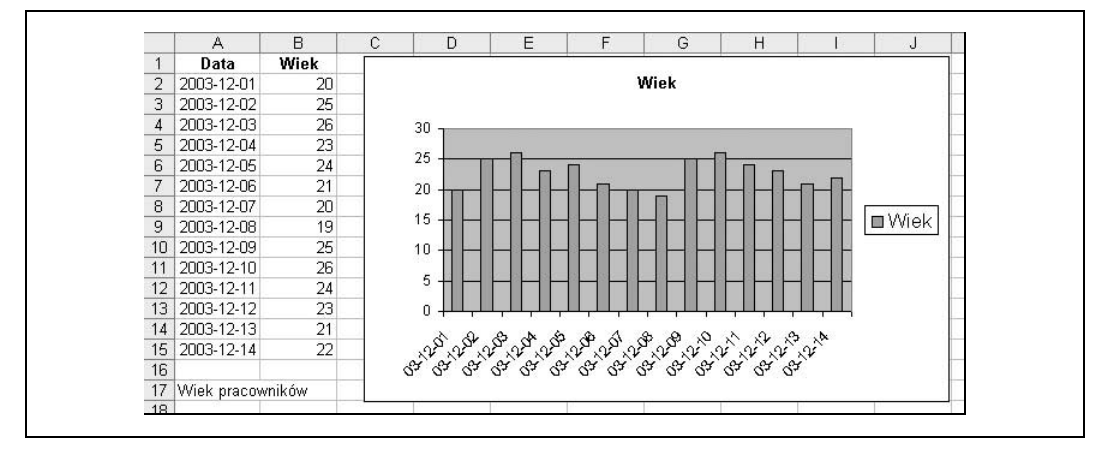

Rysunek 5.38. Wykres kolumnowy grupowany z tytułem, utworzony przy użyciu Kreatora wykresów

Kolejny krok polega na zdefiniowaniu połączenia między tytułem wykresu a komórką. Najpierw należy zaznaczyć tytuł wykresu (w naszym przypadku Wiek), umieścić kursor w pasku formuł, wpisać w nim znak równości (=), zaznaczyć komórkę A17 i nacisnąć klawisz Enter. (Należy pamiętać, że jeśli połączenie będzie odnosić się do komórki z innego arkusza, odwołanie do niej trzeba będzie poprzedzić nazwą arkusza zakończoną znakiem wykrzyknika [!].)

W ten sam sposób tworzy się połączenia dla etykiet danych — tyle tylko, że ustanowienie połączenia z komórką powinno się odbywać dla każdej etykiety odrębnie. Rezultat będzie wyglądał tak jak na rysunku 5.39.

Ten ciekawy sposób pozwoli utrzymywać zgodność między elementami tekstowymi wykresu a jego danymi źródłowymi, a także zmniejszy ilość czasu potrzebną na tworzenie wykresów.

— Andy Pope

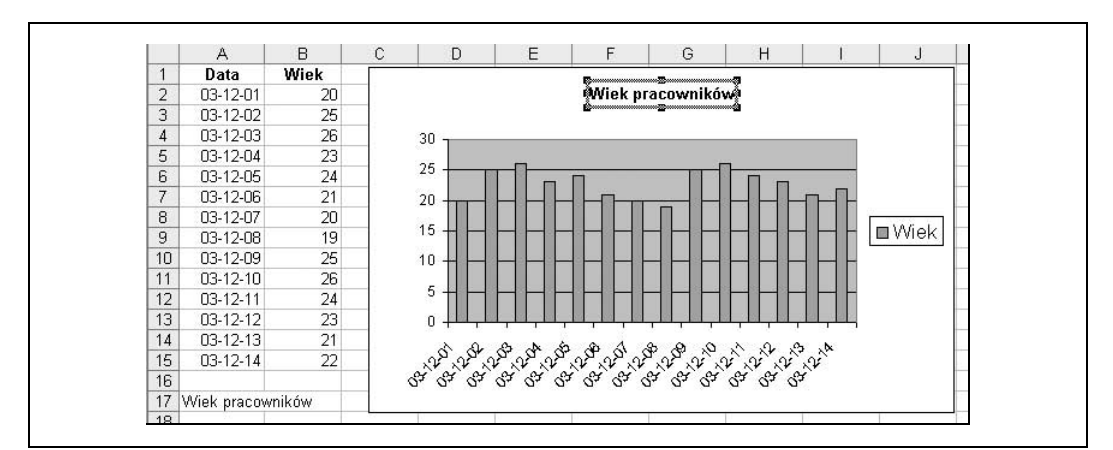

Rysunek 5.39. Wykres kolumnowy grupowany, którego tytuł jest połączony z komórką A17

SPOSÓB

# **POSÓB** Pomijanie na wykresie pustych komórek źródłowych<br>59. lewel taktuje puste komórki tak jakhy miały wartość równa 0.00 może stać się przyczyna znieks

Excel traktuje puste komórki tak, jakby miały wartość równą 0, co może stać się przyczyną zniekształcania wykresów. Jego linia może ni stąd, ni zowąd opaść, przez co wykres nie będzie prawidłowo obrazował przebiegu danych źródłowych. Dzięki sposobowi przedstawionemu w tym punkcie można zagwarantować, że puste komórki w ogóle nie będą na wykresie uwzględniane.

Sposób, za sprawą którego komórki puste w ogóle nie będą wyświetlane na wykresie, jest bardzo prosty i polega na ukryciu wierszy lub kolumn.

Aby go wypróbować, najpierw należy wpisać dane źródłowe w sposób przedstawiony na rysunku 5.40, utworzyć wykres liniowy i na własne oczy przekonać się, do czego prowadzi wyświetlanie na wykresie wartości zerowych. W tym celu należy zaznaczyć zakres A1:B12, uruchomić Kreator wykresów i utworzyć wykres liniowy, umieszczony jako obiekt w bieżącym arkuszu.

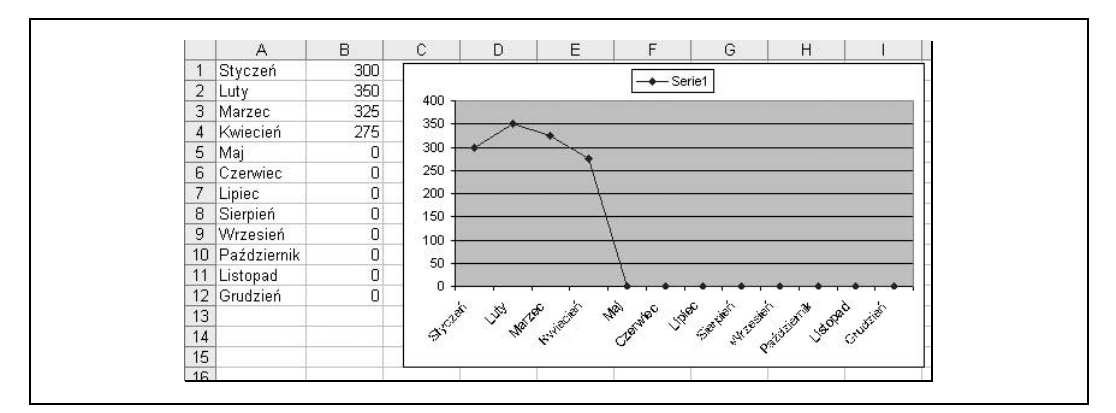

Rysunek 5.40. Dane źródłowe oraz wykres liniowy z odłożonymi na nim wartościami zerowymi

Na wykresie z rysunku 5.40 widnieją wartości sprzedaży zrealizowanej w kolejnych miesiącach. Oznacza to, że jeśli aktualnym miesiącem będzie kwiecień, liczby dla ośmiu miesięcy przedstawione na wykresie będą równe zero, bowiem wartości sprzedaży dla okresu od maja do grudnia nie będą jeszcze znane.

Aby tego uniknąć wystarczy ukryć wiersze od 5 do 12 (Maj-Gru). Excel nie prezentuje na wykresach danych z wierszy ukrytych, dzięki czemu wykres przyjmie postać taką, jak na rysunku 5.41. W celu ukrycia wierszy z wartościami zerowymi, należy je zaznaczyć i wybrać polecenie Format→Wiersz→Ukryj.

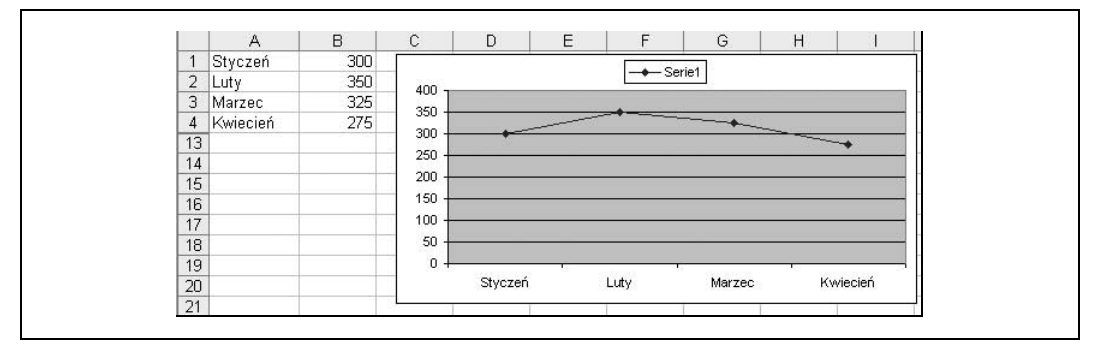

Rysunek 5.41. Po ukryciu wierszy od 5. do 12. na wykresie wyświetlone zostaną jedynie wartości dla miesięcy styczeń-kwiecień